# **SunFounder PiCrawler Kit**

www.sunfounder.com

## **CONTENTS**

| 1 | Component List and Assembly Instructions                                                                                                    | 3                                                                                          |
|---|----------------------------------------------------------------------------------------------------|--------------------------------------------------------------------------------------------|
| 2 | About Robot HAT                                                                                                    | 5                                                                                          |
| 3 | Play with Python 3.1 Quick Guide on Python 3.2 Calibrate the PiCrawler 3.3 Move 3.4 Keyboard Control 3.5 Sound Effect 3.6 Obstacle Avoidance 3.7 Computer Vision 3.8 Record Video 3.9 Bull Fight 3.10 Treasure Hunt 3.11 Pose 3.12 Adjust Posture 3.13 Record New Step 3.14 Twist 3.15 Emotional Robot | 7<br>7<br>28<br>30<br>33<br>34<br>37<br>40<br>46<br>48<br>51<br>55<br>58<br>61<br>64<br>65 |
| 4 | 4.12 Record New Step                                                                                                    | 69<br>72<br>74<br>78<br>82<br>85<br>87<br>90<br>94<br>97<br>100<br>104<br>107              |
| 5 | Appendix 5.1 Filezilla Software                                                                                                    |                                                                                            |

| 6 | Copy | right Notice      |      |      |      |      |      |      |      |      |  |  |  | 127 |
|---|------|-------------------|------|------|------|------|------|------|------|------|--|--|--|-----|
|   | 5.4  | About the Battery | <br> | <br> | <br> | <br> | <br> | <br> |      | <br> |  |  |  | 124 |
|   | 5.3  | Remote Desktop .  | <br> | <br> | <br> | <br> | <br> | <br> | <br> | <br> |  |  |  | 115 |

Thank you for choosing our PiCrawler.

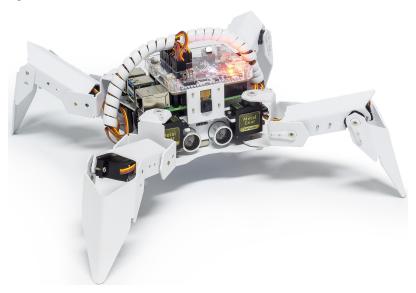

PiCrawler is a Raspberry Pi quadruped robot with aluminum alloy structure. It is equipped with a camera module, which can perform color recognition, face detection and other items; 12 metal gear servos support it to walk, dance, and pose various postures; the ultrasonic module on the body allows it to quickly detect obstacles in front of it; the expansion board-robot HAT is equipped with a speaker, allowing it to express emotions such as happiness and excitement.

This document includes the list and assembly pdf, Robot HAT introduction and PiCrawler programming.

The programming part is divided into two chapters: *Play with Ezblock & Play with Python*, each chapter allows you to explain how to make PiCrawler work the way you want.

Ezblock Studio is a development platform developed by SunFounder for beginners, aiming to lower the barriers to entry for Raspberry Pi. It has two programming languages: Graphical and Python, which can be used on almost all different types of devices. With Bluetooth and Wi-Fi support, you can download codes on Ezblock Studio and remotely control Raspberry Pi.

More experienced makers can use the popular programming language-Python.

#### Content

CONTENTS 1

2 CONTENTS

**CHAPTER** 

**ONE** 

## COMPONENT LIST AND ASSEMBLY INSTRUCTIONS

You need to check whether there are missing or damaged components according to the list first. If there are any problems, please contact us and we will solve them as soon as possible.

Please follow the steps on the PDF to assemble.

If the servo has been powered on, please do not turn the Servo shaft to avoid damage.

#### **Note:**

- 1. Before assembling, you need to buy 2 18650 batteries and fully charge them, refer to *About the Battery*.
- 2. Robot HAT cannot charge the battery, so you need to buy a battery charger at the same time.
- Component List and Assembly Instructions.

## **ABOUT ROBOT HAT**

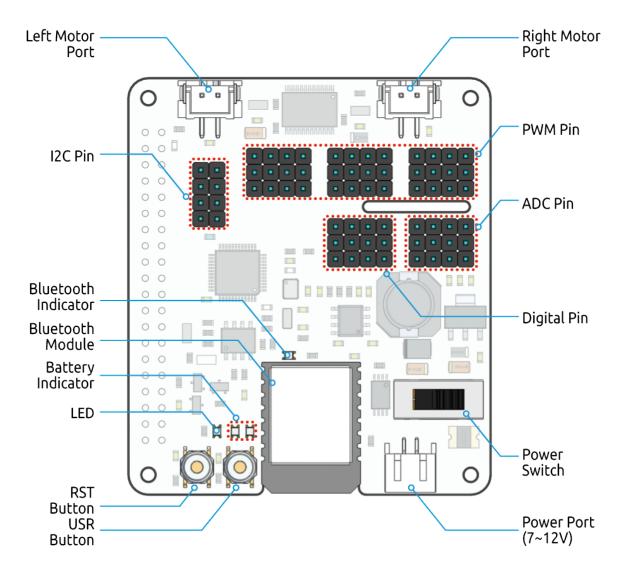

Robot HAT is a multifunctional expansion board that allows Raspberry Pi to be quickly turned into a robot. An MCU is on board to extend the PWM output and ADC input for the Raspberry Pi, as well as a motor driver chip, Bluetooth module, I2S audio module and mono speaker. As well as the GPIOs that lead out of the Raspberry Pi itself.

It also comes with a Speaker, which can be used to play background music, sound effects and implement TTS functions to make your project more interesting.

## SunFounder PiCrawler Kit

Accepts 7-12V PH2.0 2pin power input with 2 power indicators. The board also has a user available LED and a button for you to quickly test some effects.

Note: You can see more details in the Robot HAT Documentation.

**CHAPTER** 

**THREE** 

## **PLAY WITH PYTHON**

If you want to program in python, then you will need to learn some basic Python programming skills and basic knowledge of Raspberry Pi, please configure the Raspberry Pi first according to *Quick Guide on Python*.

## 3.1 Quick Guide on Python

This section is to teach you how to install Raspberry Pi OS, configure wifi to Raspberry Pi, remote access to Raspberry Pi to run the corresponding code.

If you are familiar with Raspberry Pi and can open the command line successfully, then you can skip the first 3 parts and then complete the last part.

#### 3.1.1 What Do We Need?

#### **Required Components**

#### Raspberry Pi

The Raspberry Pi is a low cost, credit-card sized computer that plugs into a computer monitor or TV, and uses a standard keyboard and mouse. It is a capable little device that enables people of all ages to explore computing, and to learn how to program in languages like Scratch and Python.

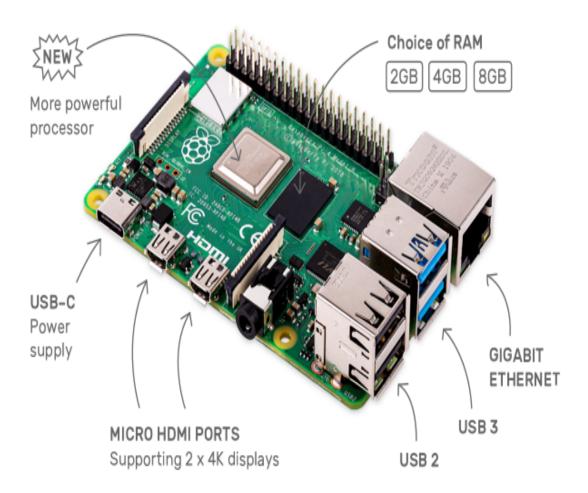

#### **Power Adapter**

To connect to a power socket, the Raspberry Pi has a micro USB port (the same found on many mobile phones). You will need a power supply which provides at least 2.5 amps.

#### Micro SD Card

Your Raspberry Pi needs an Micro SD card to store all its files and the Raspberry Pi OS. You will need a micro SD card with a capacity of at least 8 GB

## **Optional Components**

#### Screen

To view the desktop environment of Raspberry Pi, you need to use the screen that can be a TV screen or a computer monitor. If the screen has built-in speakers, the Pi plays sounds via them.

#### Mouse & Keyboard

When you use a screen , a USB keyboard and a USB mouse are also needed.

#### **HDMI**

The Raspberry Pi has a HDMI output port that is compatible with the HDMI ports of most modern TV and computer monitors. If your screen has only DVI or VGA ports, you will need to use the appropriate conversion line.

#### Case

You can put the Raspberry Pi in a case; by this means, you can protect your device.

#### Sound or Earphone

The Raspberry Pi is equipped with an audio port about 3.5 mm that can be used when your screen has no built-in speakers or when there is no screen operation.

## 3.1.2 Installing the OS

#### **Required Components**

| Any Raspberry Pi  | 1 * Personal Computer |
|-------------------|-----------------------|
| 1 * Micro SD card |                       |

#### Step 1

Raspberry Pi have developed a graphical SD card writing tool that works on Mac OS, Ubuntu 18.04 and Windows, and is the easiest option for most users as it will download the image and install it automatically to the SD card.

Visit the download page: https://www.raspberrypi.org/software/. Click on the link for the Raspberry Pi Imager that matches your operating system, when the download finishes, click it to launch the installer.

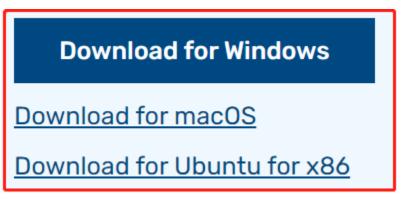

#### Step 2

When you launch the installer, your operating system may try to block you from running it. For example, on Windows I receive the following message:

If this pops up, click on **More info** and then **Run anyway**, then follow the instructions to install the Raspberry Pi Imager.

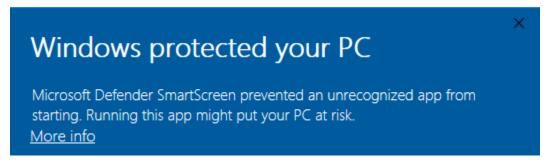

#### Step 3

Insert your SD card into the computer or laptop SD card slot.

### Step 4

**Warning:** Upgrading the Raspberry Pi OS to **Debian Bullseye** will cause some features to not work, so it is recommended to continue using the **Debian Buster** version.

In the Raspberry Pi Imager, click **CHOOSE OS** -> **Raspberry Pi OS(other)**.

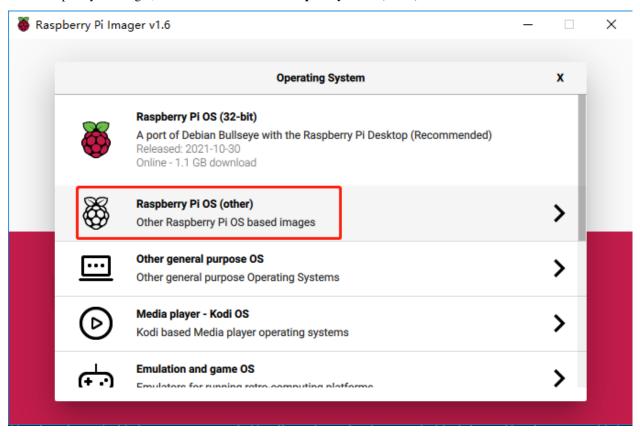

Scroll down to the end of the newly opened page and you will see **Raspberry Pi OS(Legacy)** and **Raspberry Pi OS Lite(Legacy)**, these are security updates for Debian Buster, the difference between them is with or without the desktop. It is recommended to install **Raspberry Pi OS(Legacy)**, the system with the desktop.

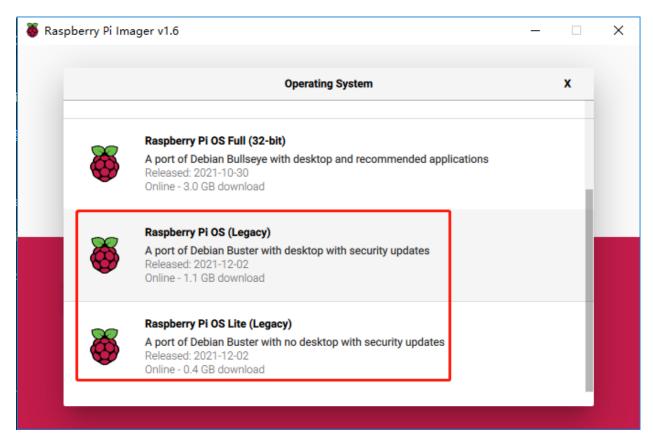

Step 5
Select the SD card you are using.

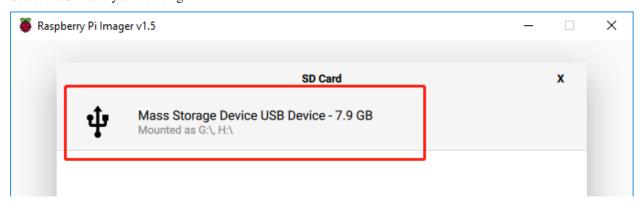

Step 6

Press **Ctrl+Shift+X** to open the **Advanced options** page to enable SSH and configure wifi, these 2 items must be set, the others depend on your choice . You can choose to always use this image customization options.

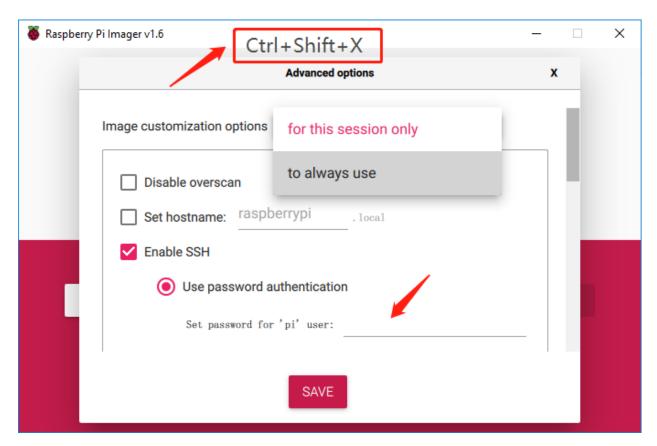

Then scroll down to complete the wifi configuration and click SAVE.

**Note:** wifi country should be set the two-letter ISO/IEC alpha2 code for the country in which you are using your Raspberry Pi, please refer to the following link: https://en.wikipedia.org/wiki/ISO\_3166-1\_alpha-2#Officially\_assigned\_code\_elements

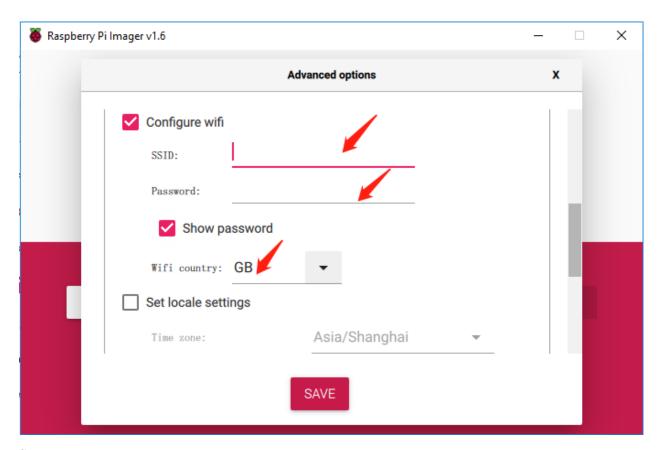

Step 7
Click the WRITE button.

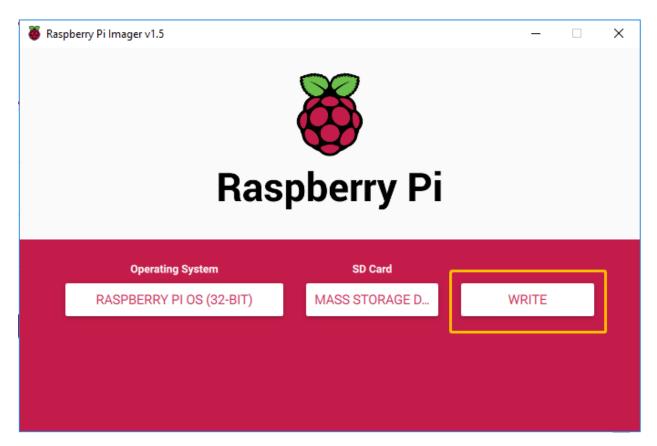

Step 8

If your SD card currently has any files on it, you may wish to back up these files first to prevent you from permanently losing them. If there is no file to be backed up, click **Yes**.

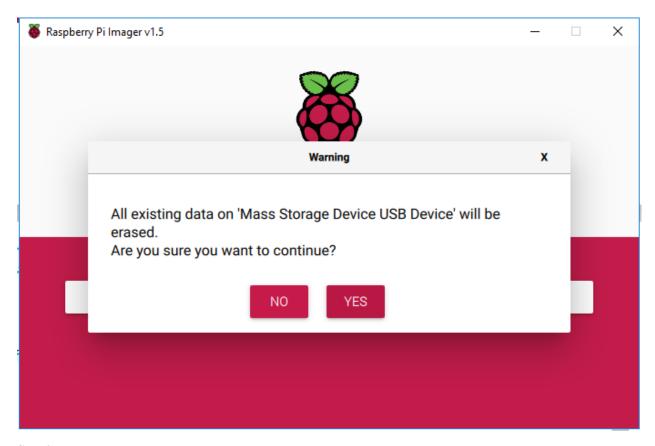

Step 9

After waiting for a period of time, the following window will appear to represent the completion of writing.

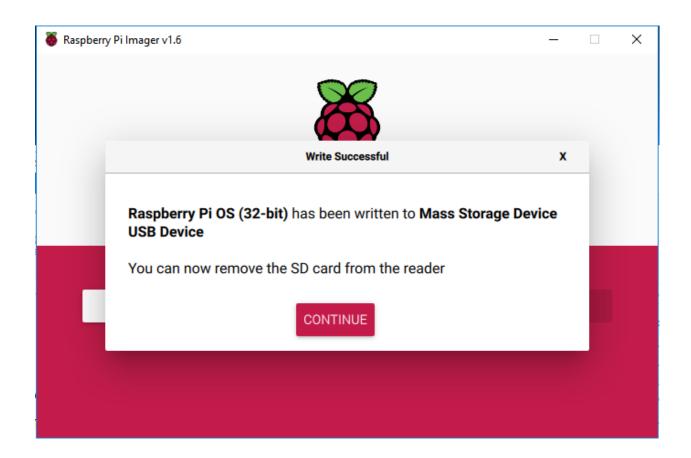

## 3.1.3 Set up Your Raspberry Pi

#### If You Have a Screen

If you have a screen, it will be easy for you to operate on the Raspberry Pi.

#### **Required Components**

| Any Raspberry Pi  | 1 * Power Adapter        |  |  |  |  |  |  |
|-------------------|--------------------------|--|--|--|--|--|--|
| 1 * Micro SD card | 1 * Screen Power Adapter |  |  |  |  |  |  |
| 1 * HDMI cable    | 1 * Screen               |  |  |  |  |  |  |
| 1 * Mouse         | 1 * Keyboard             |  |  |  |  |  |  |

- 1. Insert the SD card you've set up with Raspberry Pi OS into the micro SD card slot on the underside of your Raspberry Pi.
- 2. Plug in the Mouse and Keyboard.
- 3. Connect the screen to Raspberry Pi's HDMI port and make sure your screen is plugged into a wall socket and switched on.

**Note:** If you use a Raspberry Pi 4, you need to connect the screen to the HDMI0 (nearest the power in port).

4. Use the power adapter to power the Raspberry Pi. After a few seconds, the Raspberry Pi OS desktop will be displayed.

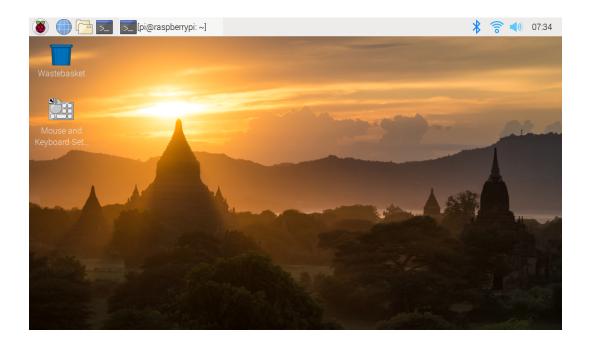

#### If You Have No Screen

If you don't have a display, you can log in to the Raspberry Pi remotely, but before that, you need to get the IP of the Raspberry Pi.

#### **Get the IP Address**

After the Raspberry Pi is connected to WIFI, we need to get the IP address of it. There are many ways to know the IP address, and two of them are listed as follows.

#### 1. Checking via the router

If you have permission to log in the router(such as a home network), you can check the addresses assigned to Raspberry Pi on the admin interface of router.

The default hostname of the Raspberry Pi OS is **raspberrypi**, and you need to find it. (If you are using ArchLinuxARM system, please find alarmpi.)

#### 2. Network Segment Scanning

You can also use network scanning to look up the IP address of Raspberry Pi. You can apply the software, **Advanced IP scanner** and so on.

Scan the IP range set, and the name of all connected devices will be displayed. Similarly, the default hostname of the Raspberry Pi OS is **raspberrypi**, if you haven't modified it.

#### **Use the SSH Remote Control**

We can open the Bash Shell of Raspberry Pi by applying SSH. Bash is the standard default shell of Linux. The Shell itself is a program written in C that is the bridge linking the customers and Unix/Linux. Moreover, it can help to complete most of the work needed.

#### For Linux or/Mac OS X Users

#### Step 1

Go to **Applications->Utilities**, find the **Terminal**, and open it.

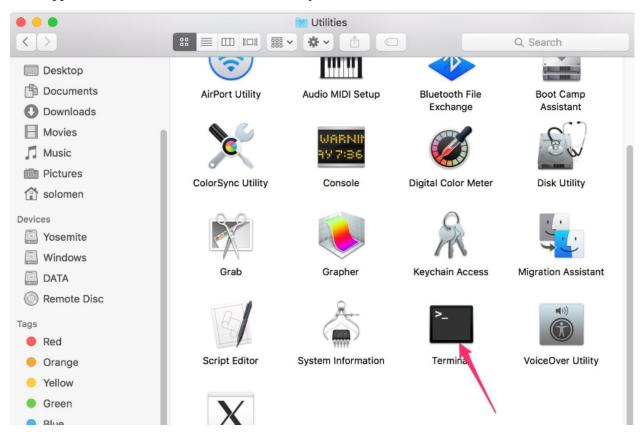

#### Step 2

Type in ssh pi@ip\_address . "pi"is your username and "ip\_address" is your IP address. For example:

ssh pi@192.168.18.197

#### Step 3

Input"yes".

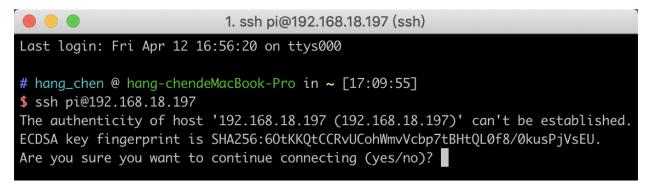

Step 4

Input the passcode and the default password is **raspberry**.

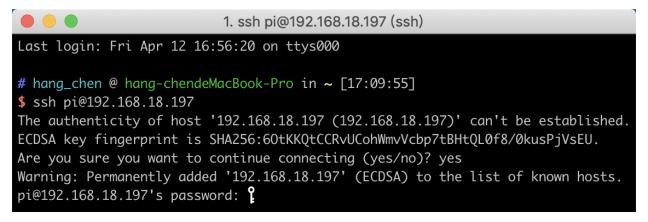

#### Step 5

We now get the Raspberry Pi connected and are ready to go to the next step.

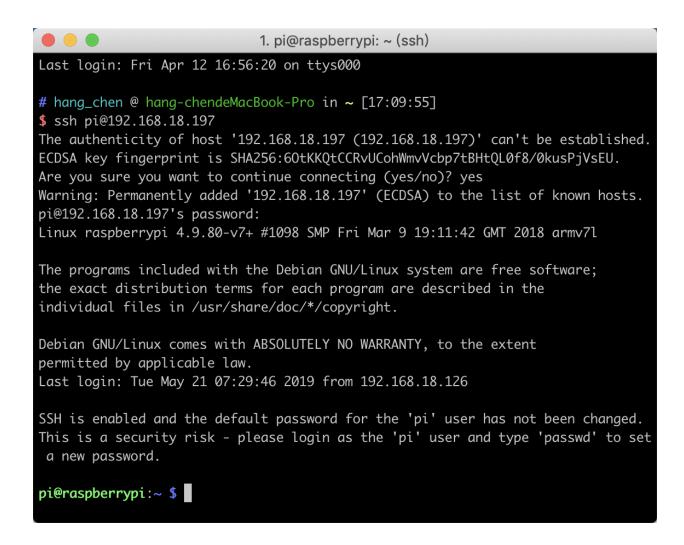

**Note:** When you input the password, the characters do not display on window accordingly, which is normal. What you need is to input the correct password.

#### For Windows Users

If you're a Windows user, you can use SSH with the application of some software. Here, we recommend PuTTY.

#### Step 1

Download PuTTY.

#### Step 2

Open PuTTY and click **Session** on the left tree-alike structure. Enter the IP address of the RPi in the text box under **Host Name (or IP address)** and **22** under **Port** (by default it is 22).

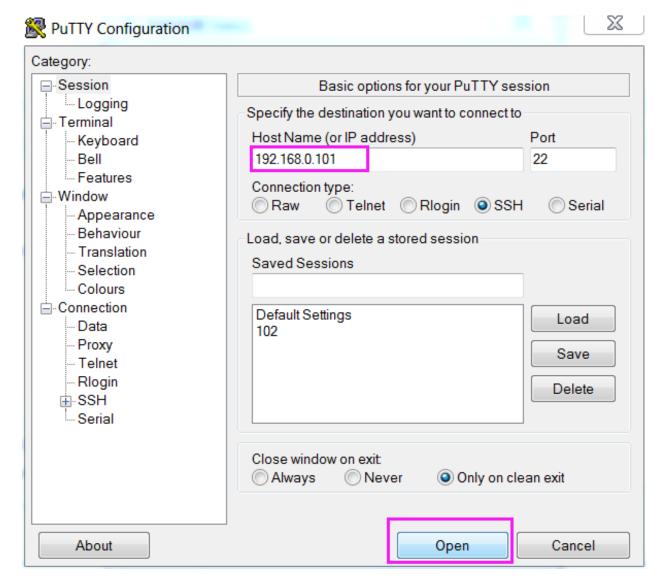

#### Step 3

Click **Open**. Note that when you first log in to the Raspberry Pi with the IP address, there prompts a security reminder. Just click **Yes**.

## Step 4

When the PuTTY window prompts "login as:", type in "pi" (the user name of the RPi), and password: "raspberry" (the default one, if you haven't changed it).

**Note:** When you input the password, the characters do not display on window accordingly, which is normal. What you need is to input the correct password.

If inactive appears next to PuTTY, it means that the connection has been broken and needs to be reconnected.

```
login as pi pi@192.168.U.234's password: raspberry

The programs included with the Debian GNU/Linux system are free software; the exact distribution terms for each program are described in the individual files in /usr/share/doc/*/copyright.

Debian GNU/Linux comes with ABSOLUTELY NO WARRANTY, to the extent permitted by applicable law.

Last login: Tue Feb 21 02:54:55 2017 pi@raspberrypi:~ $
```

#### Step 5

Here, we get the Raspberry Pi connected and it is time to conduct the next steps.

**Note:** If you are not satisfied with using the command window to control the Raspberry Pi, you can also use the remote desktop function, which can help us manage the files in the Raspberry Pi easily.

For details on how to do this, please refer to *Remote Desktop*.

## 3.1.4 Download and Run the Code

We can download the files by using git clone in the command line.

Install robot-hat module first.

```
cd /home/pi/
git clone https://github.com/sunfounder/robot-hat.git
cd robot-hat
sudo python3 setup.py install
```

**Note:** Running setup.py will download some necessary components. You may fail to download due to network problems. You may need to download again at this time. In the following cases, enter Y and press Enter.

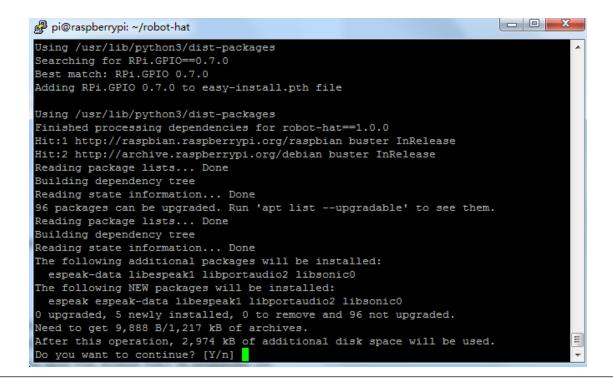

Then download the code and install vilib module.

```
cd /home/pi/
git clone https://github.com/sunfounder/vilib.git
cd vilib
sudo python3 install.py
```

Then download the code and install picrawler module.

```
cd /home/pi/
git clone -b v2.0 https://github.com/sunfounder/picrawler.git
cd picrawler
sudo python3 setup.py install
```

This step will take a little time, so please be patient.

Finally, you need to run the script i2samp.sh to install the components required by the i2s amplifier, otherwise the pislot will have no sound.

```
cd /home/pi/picrawler
sudo bash i2samp.sh
```

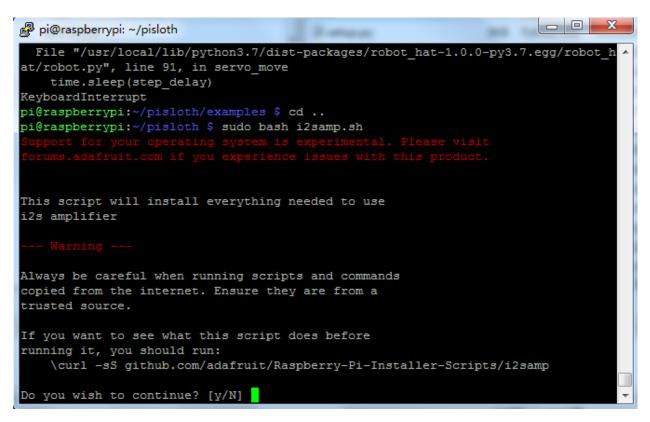

Type y and press Enter to continue running the script.

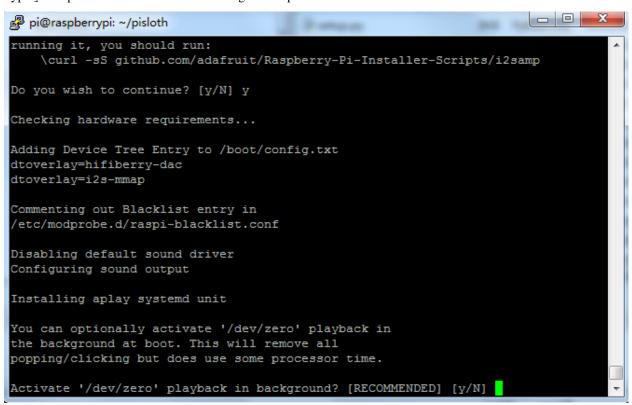

Type y and press Enter to run /dev/zero in the background.

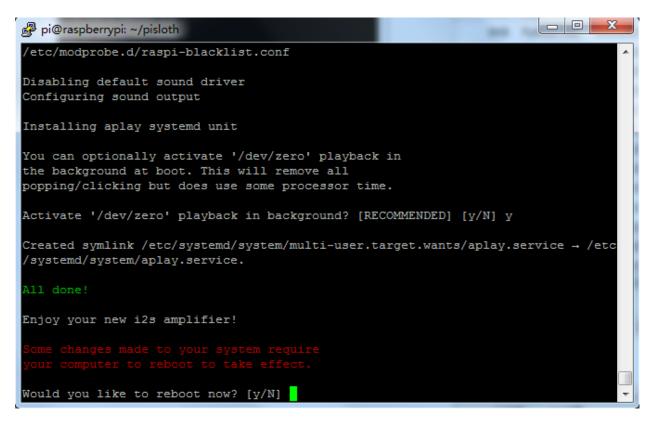

Type y and press Enter to restart the machine.

**Note:** If there is no sound after restarting, you may need to run the i2samp.sh script multiple times.

## 3.1.5 Servo Adjust

To ensure that the servo has been properly set to  $0^{\circ}$ , first insert the rocker arm into the servo shaft and then gently rotate the rocker arm to a different angle.

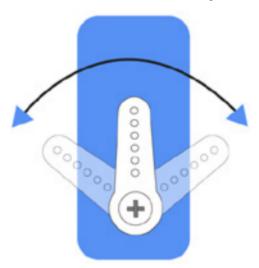

Follow the instructions on the assembly foldout, insert the battery holder cable and turn the power switch to the ON.

Wait for 1-2 minutes, there will be a sound to indicate that the Raspberry Pi boots successfully.

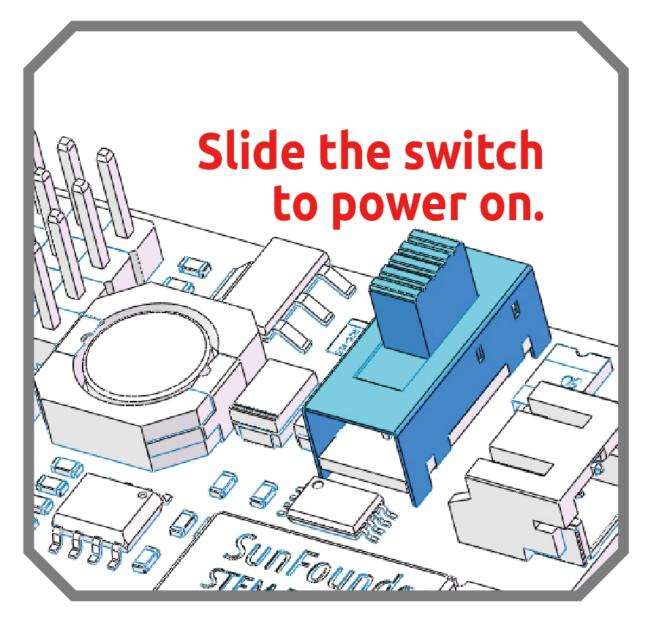

Now, run  $servo\_zeroing.py$  in the examples/ folder.

cd /home/pi/picrawler/examples
sudo python3 servo\_zeroing.py

Note: If you get an error, try re-enabling the Raspberry Pi's I2C port, see: I2C Configuration.

Next, plug the servo cable into the P11 port as follows.

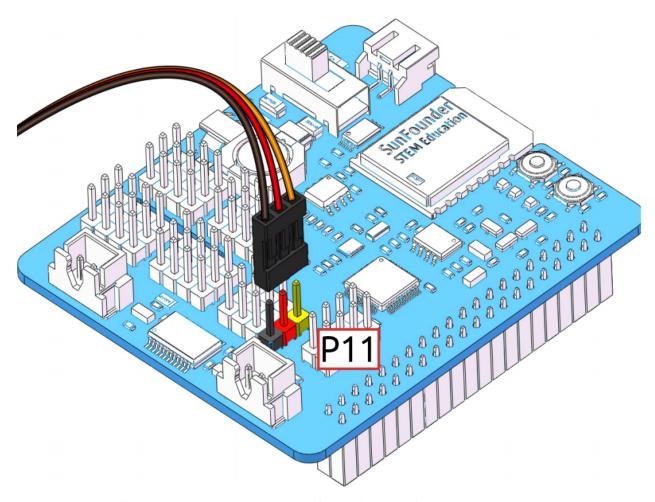

At this point you will see the servo arm rotate to a specific position  $(0^{\circ})$ . If the servo arm does not return to  $0^{\circ}$ , press the RST button to restart the Robot HAT.

Now you can continue the installation as instructed on the assembly foldout.

#### Note:

- Do not unplug this servo cable before fixing it with the servo screw, you can unplug it after fixing it.
- Do not rotate the servo while it is powered on to avoid damage; if the servo shaft is not inserted at the right angle, pull the servo out and reinsert it.
- Before assembling each servo, you need to plug the servo cable into P11 and turn on the power to set its angle to 0°.

## 3.2 Calibrate the PiCrawler

Due to possible deviations during PiCrawler installation or limitations of the servos themselves, some servo angles may be slightly tilted, so you can calibrate them.

Of course you can skip this chapter if you think the assembly is perfect and doesn't require calibration.

The specific steps are as follows:

1. Take out the assembly leaflet, turn it to the last page, and lay it flat on the table. Then place the PiCrawler as shown below, aligning its bottom with the outline on the calibration chart.

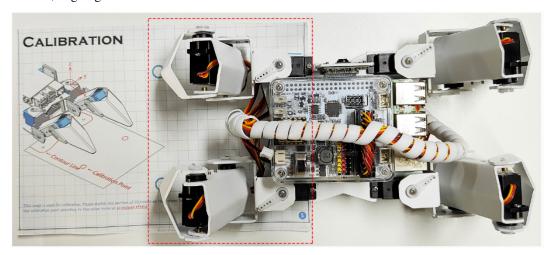

2. Run the calibration.py.

```
cd /home/pi/picrawler/examples/calibration
sudo python3 calibration.py
```

After running the above code, you will see the following interface displayed in the terminal.

3. Press 2 and 3 keys respectively to choose left 2 legsthen press w, a, s, d, r, and f keys to move them to the calibration point.

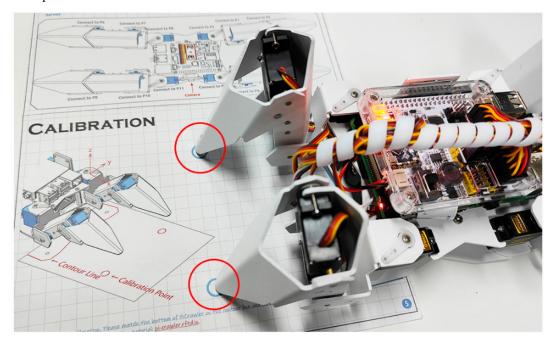

4. Now, change the calibration paper to the right and press the 1 and 4 keys to choose right 2 legs, then press w, a, s, d, r, and f keys to move them to the calibration point.

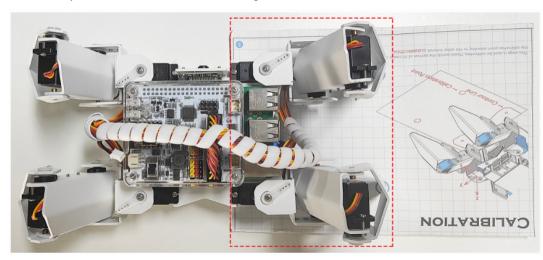

5. After the calibration is completed, press the space key to save, you will be prompted to enter Y to confirm, and then ctrl+c to exit the program to complete the calibration.

After the assembly is complete, you can try to run the projects below.

## 3.3 Move

This is PiCrawler's first project. Perform its most basic function - move.

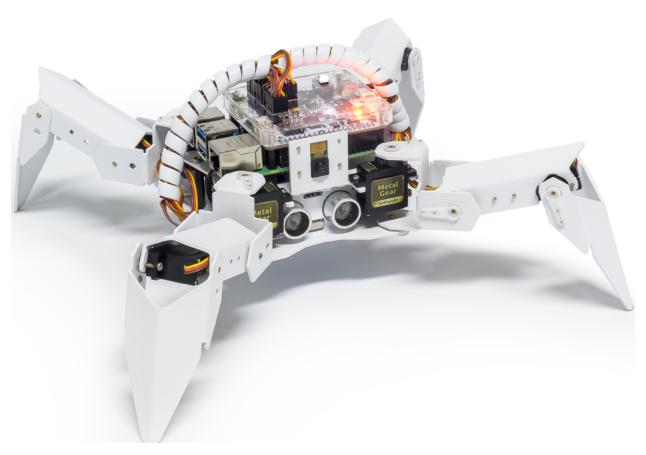

#### Run the Code

```
cd /home/pi/picrawler/examples sudo python3 move.py
```

After the code is executed, PiCrawler will perform the following actions in sequence: move forward, move backward, turn left, turn right, stand.

## Code

**Note:** You can **Modify/Reset/Copy/Run/Stop** the code below. But before that, you need to go to source code path like pisloth\examples. After modifying the code, you can run it directly to see the effect.

```
from picrawler import Picrawler
from time import sleep

crawler = Picrawler([10,11,12,4,5,6,1,2,3,7,8,9])
#crawler.set_offset([0,0,0,0,0,0,0,0])

def main():
    speed = 100
    while True:
        crawler.do_action('forward',2,speed)
```

(continues on next page)

3.3. Move 31

(continued from previous page)

```
sleep(0.05)
    crawler.do_action('backward',2,speed)
    sleep(0.05)
    crawler.do_action('turn left',2,speed)
    sleep(0.05)
    crawler.do_action('turn right',2,speed)
    sleep(0.05)
    crawler.do_action('turn left angle',2,speed)
    sleep(0.05)
    crawler.do_action('turn right angle',2,speed)
    sleep(0.05)
    crawler.do_action('turn right angle',2,speed)
    sleep(0.05)
    crawler.do_step('stand',speed)
    sleep(1)

if __name__ == "__main__":
    main()
```

#### How it works?

First, import the Picrawler class from the picrawler library you have installed, which contains all of PiCrawler's actions and the functions that implement them.

```
from picrawler import Picrawler
```

Then instantiate the crawler class.

```
crawler = Picrawler([10,11,12,4,5,6,1,2,3,7,8,9])
```

Finally use the crawler.do\_action() function to make Pisloth move.

```
crawler.do_action('forward',2,speed)
crawler.do_action('backward',2,speed)
crawler.do_action('turn left',2,speed)
crawler.do_action('turn right',2,speed)
crawler.do_action('turn left angle',2,speed)
crawler.do_action('turn right angle',2,speed)
```

In general, all movement of PiCrawler can be implemented with the do\_action() function. It has 3 parameters:

- motion\_name is the name of specific actions, including: forward, turn right, turn left, backward, turn left angle, turn right angle.
- step represents the number of each action is done, the default is 1.
- speed indicates the speed of the action, the default is 50 and the range is  $0\sim100$ .

In addition, crawler.do\_step('stand', speed) is also used here to make PiCrawler stand. The usage of this function will be explained in the following example.

# 3.4 Keyboard Control

In this project, we will learn how to use the keyboard to remotely control the PiCrawler. You can control the PiCrawler to move forward, backward, left, and right.

#### Run the Code

```
cd /home/pi/picrawler/examples
sudo python3 keyboard_control.py
```

Press keys on keyboard to control PiCrawler! \* w: Forward \* a: Turn left \* s: Backward \* d: Turn right \* esc: Quit

#### Code

```
from picrawler import Picrawler
from time import sleep
import readchar
crawler = Picrawler([10, 11, 12, 4, 5, 6, 1, 2, 3, 7, 8, 9])
speed = 90
manual = '''
Press keys on keyboard to control PiCrawler!
   w: Forward
    a: Turn left
    s: Backward
   d: Turn right
   esc: Quit
def show_info():
    print("\033[H\033[J",end='') # clear terminal windows
    print (manual)
def main():
    show_info()
    while True:
        key = readchar.readkey()
        key = key.lower()
        if key in('wsad'):
            if 'w' == key:
                crawler.do_action('forward',1,speed)
            elif 's' == key:
                crawler.do_action('backward',1,speed)
            elif 'a' == key:
                crawler.do_action('turn left',1,speed)
            elif 'd' == key:
                crawler.do_action('turn right',1,speed)
            sleep(0.05)
            show_info()
        elif key == readchar.key.CTRL_C or key in readchar.key.ESCAPE_SEQUENCES:
            print("\n Quit")
            break
        sleep(0.02)
```

```
if __name__ == "__main__":
    main()
```

## How it works?

PiCrawler should take appropriate action based on the keyboard characters read. The lower() function converts upper case characters into lower case characters, so that the letter remains valid regardless of case.

```
while True:
   key = readchar.readkey()
   key = key.lower()
   if key in('wsad'):
   if 'w' == key:
       crawler.do_action('forward',1,speed)
   elif 's' == key:
        crawler.do_action('backward',1,speed)
    elif 'a' == key:
        crawler.do_action('turn left',1,speed)
    elif 'd' == key:
        crawler.do_action('turn right',1,speed)
   sleep(0.05)
    show_info()
    elif key == readchar.key.CTRL_C or key in readchar.key.ESCAPE_SEQUENCES:
    print("\n Quit")
        break
```

# 3.5 Sound Effect

In this example, we use PiCrawler's (to be precise, Robot HAT's) sound effects. It consists of three parts, namely **Muisc**, **Sound**, **Text to Speech**.

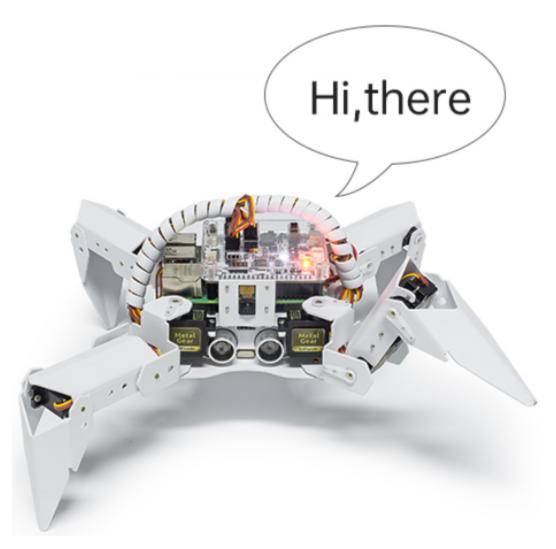

## Install i2samp

Before using that functions, first activate the speaker so that it will be enabled and can make sounds.

Run i2samp.sh in, and this script will install everything needed to use i2s amplifier.

```
cd /home/pi/picrawler/
sudo bash i2samp.sh
```

There will be several prompts asking to confirm the request. Respond to all prompts with a **Y**. After the changes have been made to the Raspberry Pi system, the computer will need to reboot for these changes to take effect.

After rebooting, run the i2samp.sh script again to test the amplifier. If a sound successfully plays from the speaker, the configuration is complete.

### Run the Code

```
cd /home/pi/picrawler/examples
sudo python3 sound_effect.py
```

After the code runs, please operate according to the prompt that printed on the terminal.

Input key to call the function! \* q: Play background music \* 1: Play sound effect \* 2: Play sound effect with threads \* t: Text to speak

3.5. Sound Effect 35

#### Code

```
from time import sleep
from robot_hat import Music,TTS
import readchar
music = Music()
tts = TTS()
manual = '''
Input key to call the function!
   q: Play background music
   1: Play sound effect
   2: Play sound effect with threads
   t: Text to speak
def main():
   print (manual)
   flag_bgm = False
   music.music_set_volume(20)
   tts.lang("en-US")
    while True:
        key = readchar.readkey()
        key = key.lower()
        if key == "q":
            flag_bgm = not flag_bgm
            if flag_bgm is True:
                music.background_music('./musics/sports-Ahjay_Stelino.mp3')
            else:
                music_music_stop()
        elif key == "1":
            music.sound_effect_play('./sounds/talk1.wav')
            sleep(0.05)
            music.sound_effect_play('./sounds/talk3.wav')
            sleep(0.05)
            music.sound_effect_play('./sounds/sign.wav')
            sleep(0.5)
        elif key =="2":
            music.sound_effect_threading('./sounds/talk1.wav')
            sleep(0.05)
            music.sound_effect_threading('./sounds/talk3.wav')
            sleep(0.05)
            music.sound_effect_threading('./sounds/sign.wav')
            sleep(0.5)
        elif key == "t":
            words = "Hello"
            tts.say(words)
if __name__ == "__main__":
    main()
```

#### How it works?

Functions related to background music include these:

- music = Music(): Declare the object.
- music.music\_set\_volume(20): Set the volume, the range is 0~100.
- music.background\_music(./musics/sports-Ahjay\_Stelino.mp3): Play music files, here is the sports-Ahjay\_Stelino.mp3 file under the ./musics path.
- music.music\_stop(): Stop playing background music.

Note: You can add different sound effects or musics or sounds folder via Filezilla Software.

Functions related to sound effects include these:

- music = Music()
- music.sound\_effect\_play('./sounds/talk1.wav'): Play the sound effect file, here is the talk1.wav file under the ./musics path.
- muisc.sound\_effect\_threading('./sounds/talk1.wav'): Play the sound effect file in a new thread mode without suspending the main thread.

Functions related to Text to Speech include these:

- tts = TTS()
- tts.say(words): Text audio.
- tts.lang("en-US"): Set the language.

Note: Set the language by setting the parameters of lang("") with the following characters.

zh-CN Mandarin (Chinese)
en-US English-United States
en-GB English-United Kingdom
de-DE Germany-Deutsch
es-ES España-Español
fr-FR France-Le français
it-IT Italia-lingua italiana

Table 1: Language

# 3.6 Obstacle Avoidance

In this project, picrawler will use an ultrasonic module to detect obstacles in front. When PiCrawler detects an obstacle, it will send a signal and look for another direction to move forward.

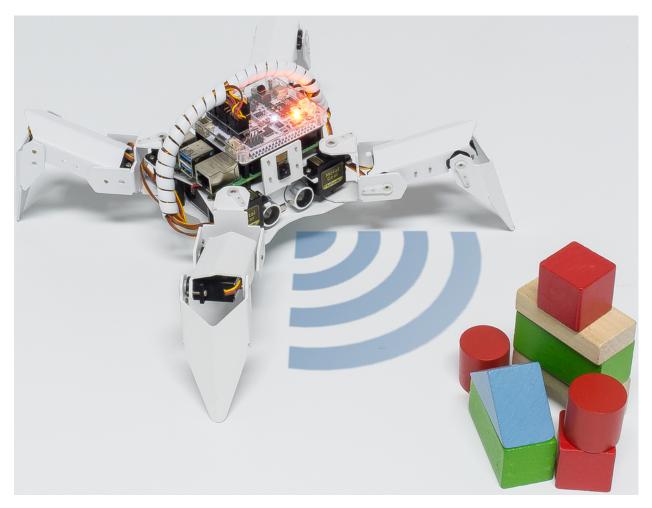

### Run the Code

```
cd /home/pi/picrawler/examples
sudo python3 avoid.py
```

After the code runs, PiCrawler will walk forward. If it detects that the distance of the obstacle ahead is less than 10cm, it will stop and sound a warning, then turn left and stop. If there is no obstacle in the direction after turning left or the obstacle distance is greater than 10, it will continue to move forward.

### Code

**Note:** You can **Modify/Reset/Copy/Run/Stop** the code below. But before that, you need to go to source code path like picrawler\examples. After modifying the code, you can run it directly to see the effect.

```
from picrawler import Picrawler
from robot_hat import TTS, Music
from robot_hat import Ultrasonic
from robot_hat import Pin
import time
import os

tts = TTS()
music = Music()
```

```
crawler = Picrawler([10, 11, 12, 4, 5, 6, 1, 2, 3, 7, 8, 9])
#crawler.set_offset([0,0,0,0,0,0,0,0,0,0,0,0])
sonar = Ultrasonic(Pin("D2") ,Pin("D3"))
alert_distance = 15
speed = 100
def main():
   distance = sonar.read()
    print (distance)
    if distance < 0:</pre>
        pass
    elif distance <= alert_distance:</pre>
            music.sound_effect_threading('./sounds/sign.wav')
        except Exception as e:
            print(e)
        crawler.do_action('turn left angle',3,speed)
        time.sleep(0.2)
    else :
        crawler.do_action('forward', 1, speed)
        time.sleep(0.2)
if __name__ == "__main__":
    while True:
        main()
```

## How it works?

You can get the distance by importing the Ultrasonic class.

```
from robot_hat import Ultrasonic
```

Then initialize the ultrasonic pins.

```
sonar = Ultrasonic(Pin("D2") ,Pin("D3"))
```

Here is the main program.

- Read the distance detected by ultrasonic module and filter out the values less than 0 (When the ultrasonic module is too far from the obstacle or cannot read the data correctly, distance<0 will appear).
- When the distance is less than or equal to alert\_distance (the threshold value set earlier, which is 10), play the sound effect sign.wav. PiCrawler does turn left angle.
- When the distance is greater than alert\_distance, PiCrawler will move forward.

```
distance = sonar.read()
print(distance)
if distance < 0:
    pass
elif distance <= alert_distance:
    try:
        music.sound_effect_threading('./sounds/sign.wav')
    except Exception as e:</pre>
```

```
print(e)
  crawler.do_action('turn left angle',3,speed)
  time.sleep(0.2)
else :
  crawler.do_action('forward', 1,speed)
  time.sleep(0.2)
```

Note: You can add different sound effects or musics or sounds folder via Filezilla Software.

# 3.7 Computer Vision

This project will officially enter the field of computer vision!

### Run the Code

```
cd /home/pi/picrawler/examples
sudo python3 display.py
```

#### View the Image

After the code runs, the terminal will display the following prompt:

```
No desktop!

* Serving Flask app "vilib.vilib" (lazy loading)

* Environment: production

WARNING: Do not use the development server in a production environment.

Use a production WSGI server instead.

* Debug mode: off

* Running on http://0.0.0.0:9000/ (Press CTRL+C to quit)
```

Then you can enter http://<your IP>:9000/mjpg in the browser to view the video screen. such as: https://192.168.18.113:9000/mjpg

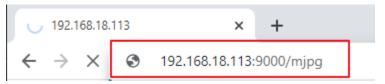

After the program runs, you will see the following information in the final:

- Input key to call the function!
- q: Take photo
- 1: Color detect : red
- 2: Color detect : orange
- 3: Color detect : yellow
- 4: Color detect : green
- 5: Color detect : blue
- 6: Color detect : purple

- 0: Switch off Color detect
- rScan the QR code
- f: Switch ON/OFF face detect
- s: Display detected object information

Please follow the prompts to activate the corresponding functions.

### · Take Photo

Type q in the terminal and press Enter. The picture currently seen by the camera will be saved (if the color detection function is turned on, the mark box will also appear in the saved picture). You can see these photos from the /home/pi/Pictures/PiCrawler/ directory of the Raspberry Pi. You can use tools such as *Filezilla Software* to transfer photos to your PC.

#### Color Detect

Entering a number between  $1\sim6$  will detect one of the colors in "red, orange, yellow, green, blue, purple". Enter 0 to turn off color detection.

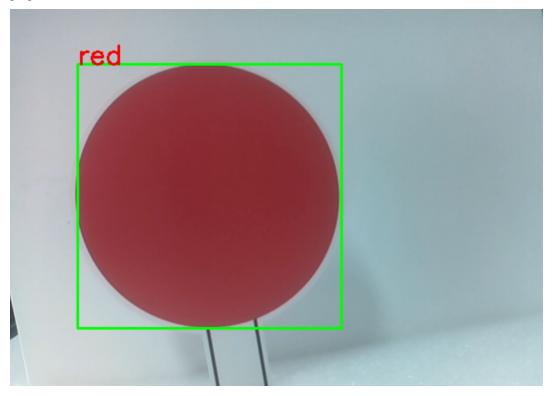

Note: You can download and print the PDF Color Cards for color detection.

## • Face Detect

Type f to turn on face detection.

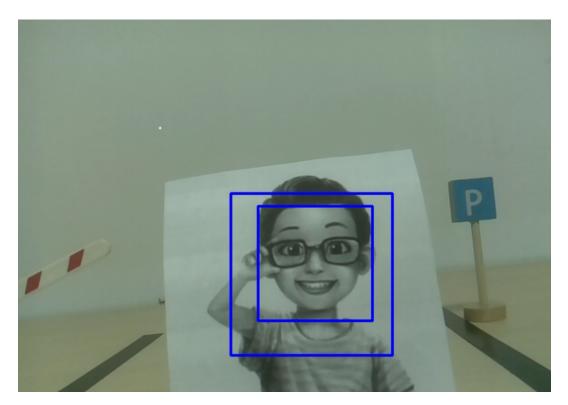

# • QR Code Detect

Enter r to open the QR code recognition. No other operations can be performed before the QR code is recognized. The decoding information of the QR code will be printed in the terminal.

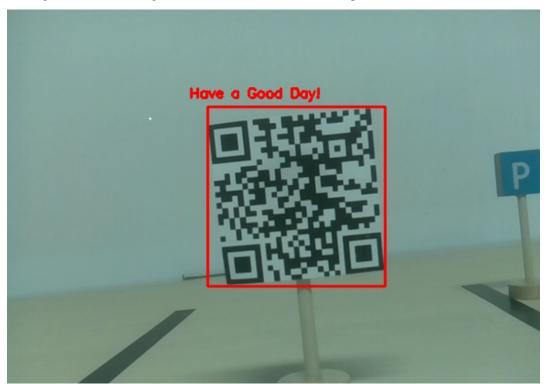

# • Display Information

Entering s will print the information of the face detection (and color detection) target in the terminal. Including the center coordinates (X, Y) and size (Weight, height) of the measured object.

#### Code

```
from pydoc import text
from vilib import Vilib
from time import sleep, time, strftime, localtime
import threading
import readchar
flag_face = False
flag color = False
qr_code_flag = False
manual = '''
Input key to call the function!
   q: Take photo
   1: Color detect : red
   2: Color detect : orange
   3: Color detect : yellow
   4: Color detect : green
   5: Color detect : blue
   6: Color detect : purple
   0: Switch off Color detect
   rScan the QR code
   f: Switch ON/OFF face detect
   s: Display detected object information
color_list = ['close', 'red', 'orange', 'yellow',
        'green', 'blue', 'purple',
def face_detect(flag):
   print("Face Detect:" + str(flag))
   Vilib.face_detect_switch(flag)
def qrcode_detect():
   global qr_code_flag
   if qr_code_flag == True:
       Vilib.qrcode_detect_switch(True)
       print("Waitting for QR code")
   text = None
   while True:
        temp = Vilib.detect_obj_parameter['qr_data']
        if temp != "None" and temp != text:
            text = temp
           print('QR code:%s'%text)
        if qr_code_flag == False:
           break
        sleep(0.5)
   Vilib.qrcode_detect_switch(False)
```

```
def take_photo():
    _time = strftime('%Y-%m-%d-%H-%M-%S', localtime(time()))
   name = 'photo_%s'%_time
   path = "/home/pi/Pictures/PiCrawler/"
   Vilib.take_photo(name, path)
    print('photo save as %s%s.jpg'%(path, name))
def object_show():
   global flag_color, flag_face
    if flag_color is True:
        if Vilib.detect_obj_parameter['color_n'] == 0:
            print('Color Detect: None')
        else:
            color_coodinate = (Vilib.detect_obj_parameter['color_x'], Vilib.detect_obj_
→parameter['color_y'])
            color_size = (Vilib.detect_obj_parameter['color_w'], Vilib.detect_obj_
→parameter['color_h'])
            print("[Color Detect] ", "Coordinate: ", color_coodinate, "Size", color_size)
    if flag_face is True:
        if Vilib.detect_obj_parameter['human_n'] == 0:
            print('Face Detect: None')
        else:
            human_coodinate = (Vilib.detect_obj_parameter['human_x'], Vilib.detect_obj_
→parameter['human_y'])
            human_size = (Vilib.detect_obj_parameter['human_w'], Vilib.detect_obj_
→parameter['human_h'])
            print("[Face Detect] ","Coordinate:",human_coodinate,"Size",human_size)
def main():
    global flag_face, flag_color, qr_code_flag
    grcode_thread = None
   Vilib.camera_start(vflip=False, hflip=False)
   Vilib.display(local=True, web=True)
   print (manual)
    while True:
        # readkev
        key = readchar.readkey()
        key = key.lower()
        # take photo
        if key == 'q':
            take_photo()
        # color detect
        elif key != '' and key in ('0123456'): # '' in ('0123') -> True
            index = int(key)
            if index == 0:
                flag_color = False
                Vilib.color_detect('close')
            else:
                flag_color = True
                Vilib.color_detect(color_list[index]) # color_detect(color:str ->_
→color_name/close)
```

```
print('Color detect : %s'%color_list[index])
        # face detection
        elif key =="f":
            flag_face = not flag_face
            face_detect(flag_face)
        # grcode detection
        elif key =="r":
            gr_code_flag = not gr_code_flag
            if qr_code_flag == True:
                if qrcode_thread == None or not qrcode_thread.is_alive():
                    qrcode_thread = threading.Thread(target=qrcode_detect)
                    grcode_thread.setDaemon(True)
                    qrcode_thread.start()
            else:
                if grcode_thread != None and grcode_thread.is_alive():
                # wait for thread to end
                    qrcode_thread.join()
                    print('QRcode Detect: close')
        # show detected object information
        elif key == "s":
            object_show()
        sleep(0.5)
if __name__ == "__main__":
   main()
```

## How it works?

The first thing you need to pay attention to here is the following function. These two functions allow you to start the camera.

```
Vilib.camera_start()
Vilib.display()
```

Functions related to "object detection":

- Vilib.face\_detect\_switch(True): Switch ON/OFF face detection
- Vilib.color\_detect(color): For color detection, only one color detection can be performed at the same time. The parameters that can be input are: "red", "orange", "yellow", "green", "blue", "purple"
- Vilib.color\_detect\_switch(False): Switch OFF color detection
- Vilib.qrcode\_detect\_switch(False): Switch ON/OFF QR code detection, Returns the decoded data of the QR code.
- Vilib.gesture detect switch (False): Switch ON/OFF gesture detection
- Vilib.traffic\_sign\_detect\_switch (False): Switch ON/OFF traffic sign detection

The information detected by the target will be stored in the detect\_obj\_parameter = Manager().dict() dictionary.

In the main program, you can use it like this:

```
Vilib.detect_obj_parameter['color_x']
```

The keys of the dictionary and their uses are shown in the following list:

- color\_x: the x value of the center coordinate of the detected color block, the range is 0~320
- color\_y: the y value of the center coordinate of the detected color block, the range is 0~240
- color\_w: the width of the detected color block, the range is 0~320
- color h: the height of the detected color block, the range is 0~240
- color n: the number of detected color patches
- human\_x: the x value of the center coordinate of the detected human face, the range is 0~320
- human\_y: the y value of the center coordinate of the detected face, the range is 0~240
- human\_w: the width of the detected human face, the range is 0~320
- human\_h: the height of the detected face, the range is 0~240
- human\_n: the number of detected faces
- traffic\_sign\_x: the center coordinate x value of the detected traffic sign, the range is 0~320
- traffic\_sign\_y: the center coordinate y value of the detected traffic sign, the range is 0~240
- traffic\_sign\_w: the width of the detected traffic sign, the range is  $0\sim320$
- traffic\_sign\_h: the height of the detected traffic sign, the range is 0~240
- traffic\_sign\_t: the content of the detected traffic sign, the value list is ['stop','right','left','forward']
- gesture\_x: The center coordinate x value of the detected gesture, the range is 0~320
- gesture\_y: The center coordinate y value of the detected gesture, the range is 0~240
- gesture\_w: The width of the detected gesture, the range is 0~320
- gesture\_h: The height of the detected gesture, the range is 0~240
- gesture\_t: The content of the detected gesture, the value list is ["paper", "scissor", "rock"]
- gr\_date: the content of the QR code being detected
- qr\_x: the center coordinate x value of the QR code to be detected, the range is 0~320
- qr\_y: the center coordinate y value of the QR code to be detected, the range is 0~240
- gr w: the width of the QR code to be detected, the range is 0~320
- qr\_h: the height of the QR code to be detected, the range is  $0\sim320$

# 3.8 Record Video

This example will guide you how to use the recording function.

#### Run the Code

```
cd /home/pi/picrawler/examples
sudo python3 record_video.py
```

After the code runs, you can enter http://<your IP>:9000/mjpg in the browser to view the video screen. such as: http://192.168.18.113:9000/mjpg

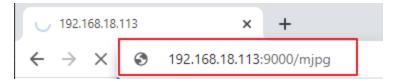

Recording can be stopped or started by pressing the keys on the keyboard.

- Press q to begin recording or pause/continue, e to stop recording or save.
- If you want to exit the program, press esc.

#### Code

```
from time import sleep, strftime, localtime
from vilib import Vilib
import readchar
manual = '''
Press keys on keyboard to control recording:
   Q: record/pause/continue
   E: stop
   ESC: Quit
def print_overwrite(msg, end='', flush=True):
   print('\r\033[2K', end='',flush=True)
   print (msg, end=end, flush=True)
def main():
   rec_flag = 'stop' # start, pause, stop
   vname = None
   Vilib.rec_video_set["path"] = "/home/pi/Videos/" # set path
   Vilib.camera_start(vflip=False, hflip=False)
   Vilib.display(local=True, web=True)
    sleep(0.8) # wait for startup
   print (manual)
    while True:
        # read keyboard
        key = readchar.readkey()
        key = key.lower()
        # start, pause
        if key == 'q':
            key = None
            if rec_flag == 'stop':
                rec_flag = 'start'
                # set name
                vname = strftime("%Y-%m-%d-%H.%M.%S", localtime())
                Vilib.rec video set["name"] = vname
                # start record
                Vilib.rec_video_run()
                Vilib.rec_video_start()
                print_overwrite('rec start ...')
            elif rec_flag == 'start':
                rec_flag = 'pause'
                Vilib.rec_video_pause()
                print_overwrite('pause')
```

(continues on next page)

3.8. Record Video 47

```
elif rec_flag == 'pause':
                rec_flag = 'start'
                Vilib.rec_video_start()
                print_overwrite('continue')
        # stop
        elif key == 'e' and rec_flag != 'stop':
            key = None
            rec_flag = 'stop'
            Vilib.rec_video_stop()
            print_overwrite("The video saved as %s%s.avi"%(Vilib.rec_video_set["path
\rightarrow"], vname), end='\n')
        # quit
        elif key == readchar.key.CTRL_C or key in readchar.key.ESCAPE_SEQUENCES:
            Vilib.camera_close()
            print('\nquit')
            break
        sleep(0.1)
if __name__ == "__main__":
    main()
```

#### How it works?

Functions related to recording include the following:

- Vilib.rec\_video\_run(video\_name): Started the thread to record the video. video\_name is the name of the video file, it should be a string.
- Vilib.rec\_video\_start(): Start or continue video recording.
- Vilib.rec\_video\_pause(): Pause recording.
- Vilib.rec\_video\_stop(): Stop recording.

Vilib.rec\_video\_set["path"] = "/home/pi/video/test/" sets the storage location of video files.

# 3.9 Bull Fight

Make PiCrawler an angry bull! Use its camera to track and rush the red cloth!

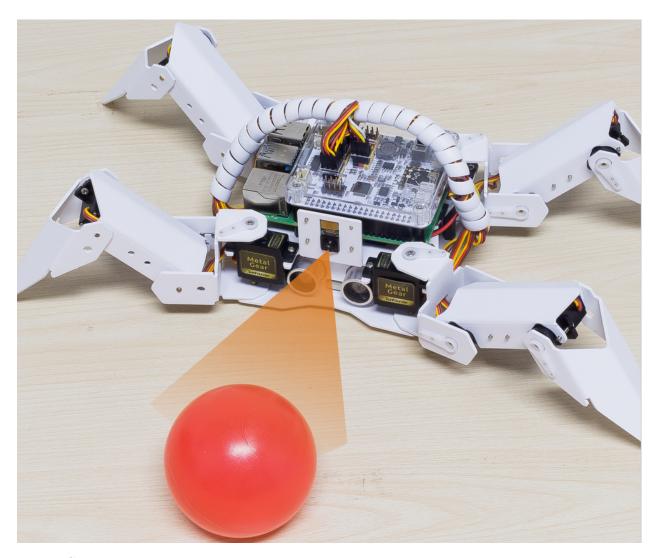

# **Run the Code**

cd /home/pi/picrawler/examples
sudo python3 bull\_fight.py

## View the Image

After the code runs, the terminal will display the following prompt:

No desktop !

- \* Serving Flask app "vilib.vilib" (lazy loading)
- $\star$  Environment: production

WARNING: Do not use the development server in a production environment. Use a production WSGI server instead.

- \* Debug mode: off
- $\star$  Running on http://0.0.0.0:9000/ (Press CTRL+C to quit)

Then you can enter http://<your IP>:9000/mjpg in the browser to view the video screen. such as: https://192.168.18.113:9000/mjpg

3.9. Bull Fight 49

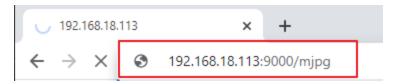

### Code

**Note:** You can **Modify/Reset/Copy/Run/Stop** the code below. But before that, you need to go to source code path like picrawler\examples. After modifying the code, you can run it directly to see the effect.

```
from picrawler import Picrawler
from time import sleep
from robot_hat import Music
from vilib import Vilib
crawler = Picrawler([10, 11, 12, 4, 5, 6, 1, 2, 3, 7, 8, 9])
#crawler.set_offset([0,0,0,0,0,0,0,0,0,0,0,0])
music = Music()
def main():
   Vilib.camera_start()
   Vilib.display()
   Vilib.color_detect("red")
    speed = 100
    while True:
        if Vilib.detect_obj_parameter['color_n']!=0:
            coordinate_x = Vilib.detect_obj_parameter['color_x']
            music.sound_effect_threading('./sounds/talk1.wav')
            if coordinate_x < 100:</pre>
                crawler.do_action('turn left',1,speed)
                sleep(0.05)
            elif coordinate_x > 220:
                crawler.do_action('turn right',1, speed)
                sleep(0.05)
                crawler.do_action('forward',2,speed)
                sleep(0.05)
        else :
            crawler.do_step('stand', speed)
            sleep(0.05)
if ___name_
          _ == "__main_
   main()
```

### How it works?

In general, this project combines the knowledge points of Move, Computer Vision and Sound Effect.

Its flow is shown in the figure below:

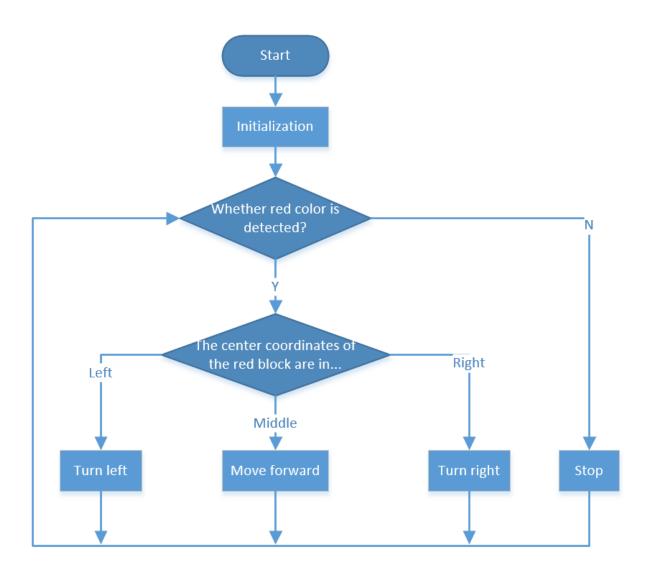

# 3.10 Treasure Hunt

Arrange a maze in your room and place six different color cards in six corners. Then control PiCrawler to search for these color cards one by one!

Note: You can download and print the PDF Color Cards for color detection.

## Run the Code

cd /home/pi/picrawler/examples
sudo python3 treasure\_hunt.py

# View the Image

After the code runs, the terminal will display the following prompt:

3.10. Treasure Hunt 51

```
No desktop !

* Serving Flask app "vilib.vilib" (lazy loading)

* Environment: production

WARNING: Do not use the development server in a production environment.

Use a production WSGI server instead.

* Debug mode: off

* Running on http://0.0.0.0:9000/ (Press CTRL+C to quit)
```

Then you can enter http://<your IP>:9000/mjpg in the browser to view the video screen. such as: http://192.168.18.113:9000/mjpg

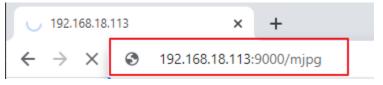

#### Code

```
from picrawler import Picrawler
from time import sleep
from robot_hat import Music,TTS
from vilib import Vilib
import readchar
import random
import threading
crawler = Picrawler([10, 11, 12, 4, 5, 6, 1, 2, 3, 7, 8, 9])
#crawler.set_offset([0,0,0,0,0,0,0,0,0,0,0,0])
music = Music()
tts = TTS()
manual = '''
Press keys on keyboard to control Picrawler!
        w: Forward
        a: Turn left
        s: Backward
        d: Turn right
        space: Say the target again
        esc: Quit
1.1.1
color = "red"
color_list=["red", "orange", "yellow", "green", "blue", "purple"]
key_dict = {
        'w': 'forward',
        's': 'backward',
        'a': 'turn_left',
        'd': 'turn right',
def renew_color_detect():
        global color
        color = random.choice(color_list)
        Vilib.color_detect(color)
        tts.say("Look for " + color)
key = None
```

```
lock = threading.Lock()
def key_scan_thread():
        global key
        while True:
                key_temp = readchar.readkey()
                print('\r', end='')
                with lock:
                        key = key_temp.lower()
                        if key == readchar.key.SPACE:
                                key = 'space'
                        elif key == readchar.key.CTRL_C or key in readchar.key.ESCAPE_
→SEQUENCES:
                                key = 'quit'
                                break
                sleep(0.01)
def main():
        global key
        action = None
        Vilib.camera_start(vflip=False, hflip=False)
        Vilib.display(local=False, web=True)
        sleep(0.8)
        speed = 100
        print (manual)
        sleep(1)
        _key_t = threading.Thread(target=key_scan_thread)
        _key_t.setDaemon(True)
        _key_t.start()
        tts.say("game start")
        sleep(0.05)
        renew_color_detect()
        while True:
                if Vilib.detect_obj_parameter['color_n']!=0 and Vilib.detect_obj_
→parameter['color_w']>100:
                        tts.say("will done")
                        sleep(0.05)
                        renew_color_detect()
                with lock:
                        if key != None and key in ('wsad'):
                                action = key_dict[str(key)]
                                key = None
                        elif key == 'space':
                                tts.say("Look for " + color)
                                key = None
                        elif key == 'quit':
                                _key_t.join()
                                Vilib.camera_close()
                                print("\n\rQuit")
                                break
                if action != None:
                        crawler.do_action(action,1,speed)
                        action = None
```

(continues on next page)

3.10. Treasure Hunt 53

```
sleep(0.05)

if __name__ == "__main__":
    main()
```

### How it works?

In general, this project combines the knowledge points of *Keyboard Control*, *Computer Vision* and *Sound Effect*. Its flow is shown in the figure below:

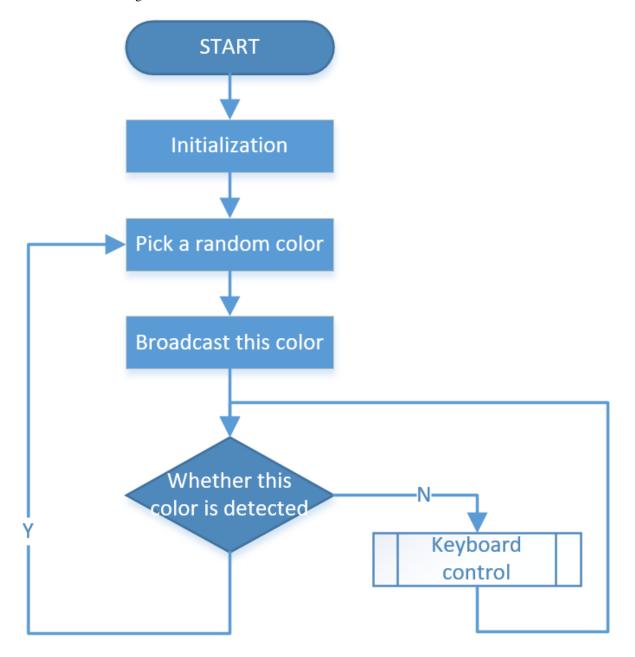

# 3.11 Pose

PiCrawler can assume a specific posture by writing a coordinate array. Here it assumes a raised right rear foot posture.

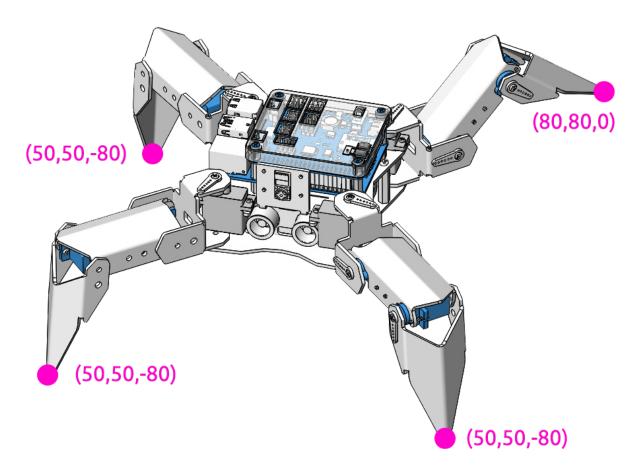

## Run the Code

```
cd /home/pi/picrawler/examples
sudo python3 do_step.py
```

## Code

```
from picrawler import Picrawler
from time import sleep

crawler = Picrawler([10,11,12,4,5,6,1,2,3,7,8,9])
#crawler.set_offset([0,0,0,0,0,0,0,0,0])

## [right front], [left front], [left rear], [right rear]
new_step=[[50, 50, -80], [50, 50, -80], [80, 80, 0], [50, 50, -80]]

def main():
    speed = 100
    while True:
```

(continues on next page)

3.11. Pose 55

```
crawler.do_step('stand', speed)
    print(crawler.step_list.get('stand'))
    sleep(3)
    crawler.do_step(new_step, speed)
    print(new_step)
    sleep(3)

if __name__ == "__main__":
    main()
```

### How it works?

In this code, the code you need to pay attention to is this crawler.do\_step().

Similar to do\_action(), do\_step() can also manipulate PiCrawler's behavior. The difference is that the former can perform the continuous behavior of move forward, while the latter can be used to make separate gestures of stand and sit.

It has two uses:

One: It can write strings, directly use the step\_list dictionary in the picrawler library.

```
crawler.do_step('stand',speed)
# "speed" indicates the speed of the step, the range is 0~100.
```

Second: It can also write an array of 4 coordinate values.

```
crawler.do_step([[50, 50, -80], [50, 50, -80], [80, 80, 0], [50, 50, -80]], speed)

# These four coordinates are used to control the four legs of right front, left front,

→ left rear, and left rear respectively.
```

Each foot has an independent coordinate system. As shown below:

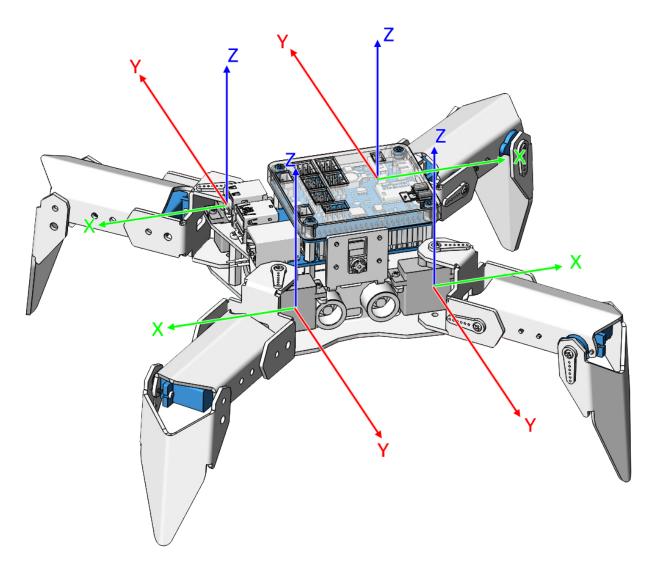

You need to measure the coordinates of each toe individually. As shown below:

3.11. Pose 57

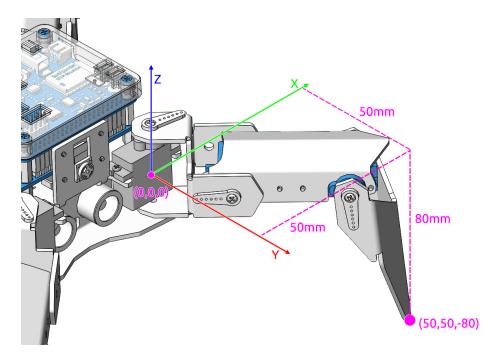

By the way: the step\_list called in the first method also consists of an array containing 4 coordinate values.

```
step_list = {
    "stand":[
        [50, 50, -80],
        [50, 50, -80],
        [50, 50, -80],
        [50, 50, -80]
],
    "sit":[
        [50, 50, -33],
        [50, 50, -33],
        [50, 50, -33],
        [50, 50, -33],
        [50, 50, -33],
        [50, 50, -33]
],
```

# 3.12 Adjust Posture

In this example, we use the keyboard to control the PiCrawler foot by foot and assume the desired posture.

You can press the space bar to print out the current coordinate values. These coordinate values come in handy when you create unique actions for PiCrawler.

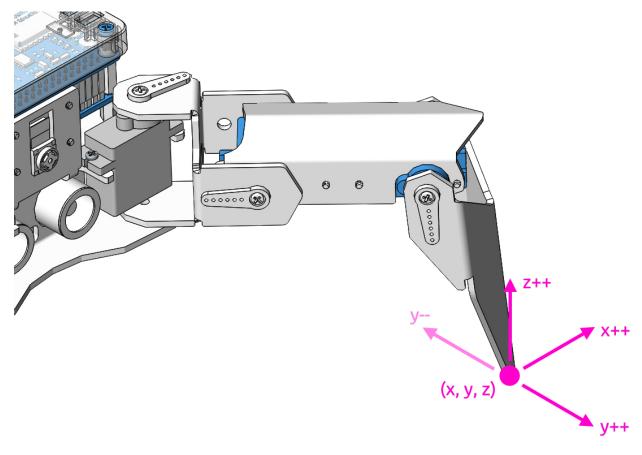

### Run the Code

```
cd /home/pi/picrawler/examples
sudo python3 do_single_leg.py
```

After the code runs, please operate according to the prompt that pops up in the terminal.

- Press 1234 to select the feet separately, 1: right front foot, 2: left front foot, 3: left rear foot, 4: right rear foot
- Press w, a, s, d, r, and f to slowly control the PiCrawler's coordinate values.
- Press space to print all coordinate values.
- Press esc to exit.

### Code

```
------
             | L----| 4
    <=| 3
   1: Select right front leg
    2: Select left front leg
   3: Select left rear leg
   4: Select right rear leg
   W: Y++
                   R: Z++
   A: X--
                   F: Z--
   S: Y--
   D: X++
                  Esc: Quit
legs_list = ['right front', 'left front', 'left rear', 'right rear']
def main():
   leq = 0
   speed = 80
   step = 2
   print (manual)
   crawler.do_step('stand', speed)
   sleep(0.2)
   coordinate=crawler.current_step_all_leg_value()
   def show_info():
       print("\033[H\033[J",end='') # clear terminal windows
       print (manual)
       print('%s: %s'%(leg+1, legs_list[leg]))
       print('coordinate: %s'%(coordinate))
    show_info()
   while True:
       # readkey
       key = readchar.readkey()
       key = key.lower()
        # select the leg
        if key in ('1234'):
           leg = int(key) - 1
           show_info()
        # move
        elif key in ('wsadrf'):
            if 'w' == key:
                coordinate[leg][1]=coordinate[leg][1] + step
            elif 's' == key:
                coordinate[leg][1]=coordinate[leg][1] - step
            elif 'a' == key:
                coordinate[leg][0]=coordinate[leg][0] - step
            elif 'd' == key:
                coordinate[leg][0]=coordinate[leg][0] + step
            elif 'r' == key:
                coordinate[leg][2]=coordinate[leg][2] + step
            elif 'f' == key:
                coordinate[leg][2]=coordinate[leg][2] - step
            crawler.do_single_leg(leg,coordinate[leg],speed)
            sleep(0.1)
            # coordinate=crawler.current_step_all_leg_value()
```

```
show_info()
# quit
elif key == readchar.key.CTRL_C or key in readchar.key.ESCAPE_SEQUENCES:
    print("\n Quit")
    break

sleep(0.05)

if __name__ == "__main__":
    main()
```

- current\_step\_all\_leg\_value(): Returns the coordinate values of all legs.
- do\_single\_leg(leg, coordinate, speed): Modify the coordinate value of a certain leg individually.

# 3.13 Record New Step

We use the keyboard to control PiCrawler to make several poses in turn, and record these poses. Replay them later.

#### Run the Code

```
cd /home/pi/picrawler/examples
sudo python3 record_new_step_by_keyboard.py
```

After the code runs, please operate according to the prompt that pops up in the terminal.

- Press 1234 to select the feet separately, 1: right front foot, 2: left front foot, 3: left rear foot, 4: right rear foot
- Press w, a, s, d, r, and f to slowly control the PiCrawler's coordinate values.
- Press space to print all coordinate values.
- Press p to have PiCrawler replay the recorded action.
- Press esc to exit.

#### Code

```
from picrawler import Picrawler
from time import sleep
import sys
import tty
import termios
import copy

crawler = Picrawler([10,11,12,4,5,6,1,2,3,7,8,9])
#crawler.set_offset([0,0,0,0,0,0,0,0,0])
speed = 80

def readchar():
    fd = sys.stdin.fileno()
    old_settings = termios.tcgetattr(fd)
    try:
        tty.setraw(sys.stdin.fileno())
        ch = sys.stdin.read(1)
    finally:
```

```
termios.tcsetattr(fd, termios.TCSADRAIN, old_settings)
    return ch
manual = '''
Press keys on keyboard to control PiSloth!
   w: Y++
   s: Y--
   d: X++
   r: Z++
   f: Z--
   1: Select right front leg
   2: Select left front leg
   3: Select left rear leg
   4: Select right rear leg
   space: Print all leg coodinate & Save this step
   p: Play all saved step
   esc: Quit
new_step=[]
def save_new_step():
   new_step.append(copy.deepcopy(crawler.current_step_all_leg_value())))
   print (new_step)
def play_all_new_step():
   for step in new_step:
        crawler.do_step(step, speed)
        sleep(0.6)
def main():
   speed = 80
   print (manual)
   crawler.do_step('sit', speed)
   coodinate=crawler.current_step_leg_value(leg)
    while True:
        key = readchar()
        key = key.lower()
        # print(key)
        if 'w' == key:
            coodinate[1] = coodinate[1] + 2
        elif 's' == key:
            coodinate[1]=coodinate[1]-2
        elif 'a' == key:
           coodinate[0]=coodinate[0]-2
        elif 'd' == key:
           coodinate[0]=coodinate[0]+2
        elif 'r' == key:
            coodinate[2]=coodinate[2]+2
        elif 'f' == key:
            coodinate[2]=coodinate[2]-2
        elif '1' == key:
```

```
leq=0
        coodinate=crawler.current_step_leg_value(leg)
    elif '2' == key:
        leg=1
        coodinate=crawler.current_step_leg_value(leg)
    elif '3' == key:
        leg=2
        coodinate=crawler.current_step_leg_value(leg)
    elif '4' == key:
        leg=3
        coodinate=crawler.current_step_leg_value(leg)
    elif chr(32) == key:
        print("[[right front],[left front],[left rear],[right rear]]")
        print("saved new step")
        print(crawler.current_step_all_leg_value())
        save_new_step()
    elif 'p' == key:
        play_all_new_step()
    elif chr(27) == key:# 27 for ESC
        break
    sleep(0.05)
    crawler.do_single_leg(leg,coodinate,speed)
print("\n q Quit")
__name__ == "__main__":
main()
```

#### How it works?

This project was born out of *Adjust Posture*. Added recording and replay functions.

The recording function is implemented by the following code.

```
new_step=[]

def save_new_step():
    new_step.append(copy.deepcopy(crawler.current_step_all_leg_value()))
    print(new_step)
```

**Note:** The assignment here needs to use the Deep Copy function, otherwise the new\_step will not get a new array object when appending.

The replay function is implemented by the following code.

```
def play_all_new_step():
    for step in new_step:
        crawler.do_step(step, speed)
        sleep(0.6)
```

# **3.14 Twist**

We already know how to make PiCrawler assume a specific pose, the next step is to combine the poses to form a continuous action.

Here, PiCrawler's four feet are up and down in twos, jumping with the music.

#### Run the Code

```
cd /home/pi/picrawler/examples
sudo python3 twist.py
```

#### Code

**Note:** You can **Modify/Reset/Copy/Run/Stop** the code below. But before that, you need to go to source code path like picrawler\examples. After modifying the code, you can run it directly to see the effect.

```
from picrawler import Picrawler
from time import sleep
from robot_hat import Music
music = Music()
crawler = Picrawler([10, 11, 12, 4, 5, 6, 1, 2, 3, 7, 8, 9])
#crawler.set offset([0,0,0,0,0,0,0,0,0,0,0,0])
def twist(speed):
     ## [right front],[left front],[left rear]
   new_step=[[50, 50, -80], [50, 50, -80], [50, 50, -80], [50, 50, -80]]
    for i in range(4):
        for inc in range (30,60,5):
            rise = [50, 50, (-80 + inc * 0.5)]
            drop = [50, 50, (-80-inc)]
            new_step[i]=rise
            new_step[(i+2)%4] = drop
            new_step[(i+1)%4] = rise
            new_step[(i-1)%4] = drop
            crawler.do_step(new_step, speed)
def main():
   music.background_music('./musics/sports-Ahjay_Stelino.mp3')
   music.music_set_volume(20)
    while True:
        twist(speed=100)
if __name__ == "__main__":
    main()
```

## How it works?

In this code, you need to pay attention to this part:

```
def twist(speed):
    ## [right front], [left front], [left rear], [right rear]
    new_step=[[50, 50, -80], [50, 50, -80], [50, 50, -80]]
    for i in range(4):
        for inc in range(30,60,5):
            rise = [50,50, (-80+inc*0.5)]
            drop = [50,50, (-80-inc)]

            new_step[i]=rise
            new_step[(i+2)%4] = drop
            new_step[(i+1)%4] = rise
            new_step[(i-1)%4] = drop
            crawler.do_step(new_step, speed)
```

Simply put, it uses two layers of for loops to make the new\_step array produce continuous and regular changes, and at the same time, crawler.do\_step() executes the posture to form a continuous action.

You can intuitively get the coordinate value array corresponding to each pose from Adjust Posture.

In addition, the example also played background music. The implementation method is as follows.

Play music by importing the following libraries.

```
from robot_hat import Music
```

Declare a Music object.

```
music = Music()
```

Play the background music in the picrawler/examples/musics directory and set the volume to 20. You can also add music to the musics folder via *Filezilla Software*.

```
music.background_music('./musics/sports-Ahjay_Stelino.mp3')
music.music_set_volume(20)
```

Note: You can add different sound effects or musics or sounds folder via Filezilla Software.

# 3.15 Emotional Robot

This example shows several interesting custom actions of PiCrawler.

#### Run the Code

```
cd /home/pi/picrawler/examples
sudo python3 emotional_robot.py
```

#### Code

**Note:** You can **Modify/Reset/Copy/Run/Stop** the code below. But before that, you need to go to source code path like picrawler\examples. After modifying the code, you can run it directly to see the effect.

3.15. Emotional Robot 65

```
from picrawler import Picrawler
from time import sleep
crawler = Picrawler([10, 11, 12, 4, 5, 6, 1, 2, 3, 7, 8, 9])
#crawler.set_offset([0,0,0,0,0,0,0,0,0,0,0,0])
def handwork(speed):
   basic_step = []
   basic_step = crawler.step_list.get("sit")
   left_hand = crawler.mix_step(basic_step,0,[0,50,80])
   right_hand = crawler.mix_step(basic_step,1,[0,50,80])
   two_hand = crawler.mix_step(left_hand, 1, [0, 50, 80])
   crawler.do_step('sit', speed)
   sleep(0.6)
   crawler.do_step(left_hand, speed)
   sleep(0.6)
   crawler.do_step(two_hand, speed)
   sleep(0.6)
   crawler.do_step(right_hand, speed)
   sleep(0.6)
   crawler.do_step('sit', speed)
    sleep(0.6)
def twist(speed):
   new_step=[[50, 50, -80], [50, 50, -80], [50, 50, -80], [50, 50, -80]]
    for i in range(4):
        for inc in range(30,60,5):
            rise = [50, 50, (-80 + inc * 0.5)]
            drop = [50, 50, (-80-inc)]
            new_step[i]=rise
            new_step[(i+2)%4] = drop
            new_step[(i+1)%4] = rise
            new_step[(i-1)%4] = drop
            crawler.do_step(new_step, speed)
##"[[right front], [left front], [left rear], [left rear]]")
def pushup(speed):
   up=[[80, 0, -100], [80, 0, -100],[0, 120, -60], [0, 120, -60]]
   down=[[80, 0, -30], [80, 0, -30], [0, 120, -60], [0, 120, -60]]
   crawler.do_step(up, speed)
   sleep(0.6)
   crawler.do_step(down, speed)
   sleep(0.6)
def swimming(speed):
    for i in range(100):
        crawler.do_step([[100-i,i,0],[100-i,i,0],[0,120,-60+i/5],[0,100,-40-i/5]],
⇒speed)
# main
def main():
   speed = 100
```

```
swimming(speed)
pushup(speed)
handwork(speed)
twist(speed)

sleep(0.05)

if __name__ == "__main__":
main()
```

3.15. Emotional Robot 67

**CHAPTER** 

**FOUR** 

## PLAY WITH EZBLOCK

For beginners and novices, EzBlock is a software development platform offered by SunFounder for Raspberry Pi. Ezbock offers two programming environments: a graphical environment and a Python environment.

It is available for almost all types of devices, including Mac, PC, and Android.

Here is a tutorial to help you complete EzBlock installation, download, and use.

## 4.1 Quick Guide on EzBlock

There are 2 parts here:

- *Servo Adjust* allows you to keep all the servos at 0 degrees to complete a proper and safe assembly (otherwise you will probably damage the servos).
- Install and Configure EzBlock Studio will guide you to download EzBlock Studio to play with your robot.

## 4.1.1 Servo Adjust

When assembling to the part with the servo, you need to keep the servo at  $0^{\circ}$  and secure it with the servo screw. Please follow the tutorial below to do this.

- 1. Firstly, Install EzBlock OS(3.1) onto a Micro SD card, once the installation is complete, insert it into the Raspberry Pi.
- 2. To ensure that the servo has been properly set to  $0^{\circ}$ , first insert the rocker arm into the servo shaft and then gently rotate the rocker arm to a different angle.

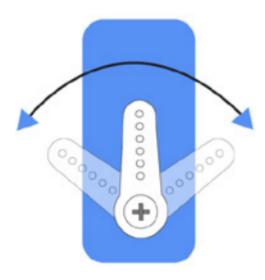

3. Follow the instructions on the assembly foldout, insert the battery holder cable and turn the power switch to the ON. Wait for 1-2 minutes, there will be a sound to indicate that the Raspberry Pi boots successfully.

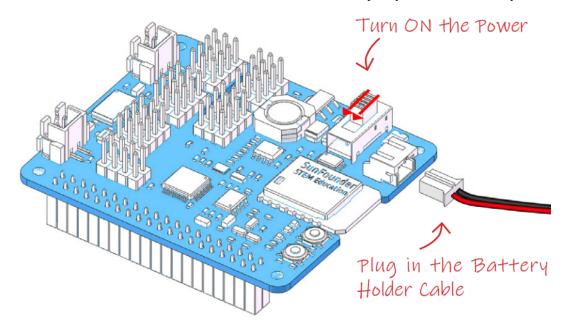

4. Next, plug the servo cable into the P11 port as follows.

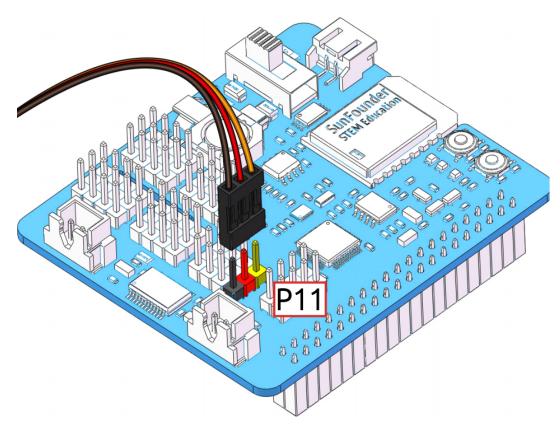

- 5. At this point you will see the servo arm rotate to a specific position (0°). If the servo arm does not return to 0°, press the RST button to restart the Robot HAT.
- 6. Now you can continue the installation as instructed on the assembly foldout.

#### Note:

- Do not unplug this servo cable before fastening this servo with the servo screw, you can unplug it after fastening.
- Do not turn the servo while it is powered on to avoid damage; if the servo shaft is inserted at the wrong angle, pull out the servo and reinsert it.
- Before assembling each servo, you need to plug the servo cable into P11 and turn on the power to set its angle to 0°
- This zeroing function will be disabled if you download a program to the robot later with the EzBlock APP.

# 4.1.2 Install and Configure EzBlock Studio

As soon as the robot is assembled, you will need to carry out some basic operations.

- Install EzBlock Studio(3.1): Download and install EzBlock Studio on your device or use the web-based version.
- Connect the Product and EzBlock(3.1): Configure Wi-Fi, Bluetooth and calibrate before use.
- Open and Run Examples(3.1): View or run the related example directly.

# 4.2 Calibrate the PiCrawler

**Note:** After you connect the PiCrawler, there will be a calibration step. This is because of possible deviations in the installation process or limitations of the servos themselves, making some servo angles slightly tilted, so you can calibrate them in this step.

But if you think the assembly is perfect and no calibration is needed, you can also skip this step.

The calibration steps are as follows:

1. Take out the assembly leaflet, turn it to the last page, and lay it flat on the table. Then place the PiCrawler as shown below, aligning its bottom with the outline on the calibration chart.

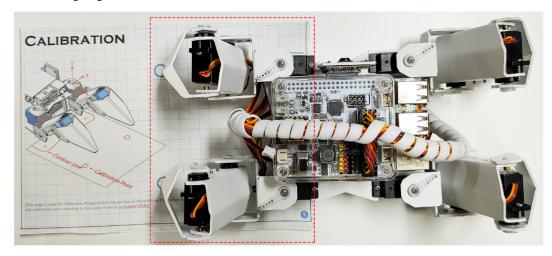

- 2. Go back to EzBlock Studio, select one foot on the left, then click the 3 sets of X, Y and Z buttons, and let the toes slowly align with the calibration point.
  - The calibration buttons are used for fine-tuning, and you need to press these buttons multiple times to see the pin position change.
  - It is recommended to click the up button of Z axis to lift the foot up first, then go to adjust X and Y.

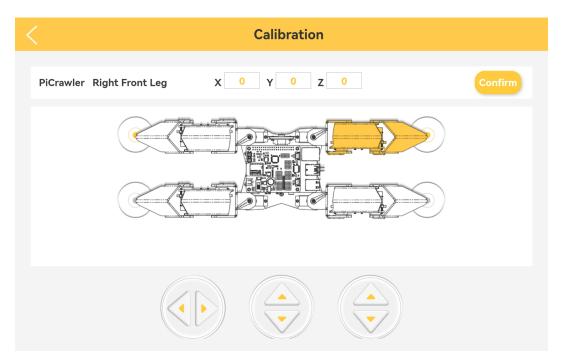

3. Align the other foot on the left in the same way.

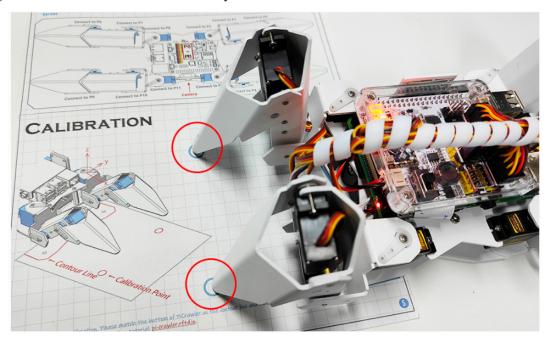

4. After calibrating the left two feet, change the calibration paper to the right, and calibrate the right two feet according to the above method.

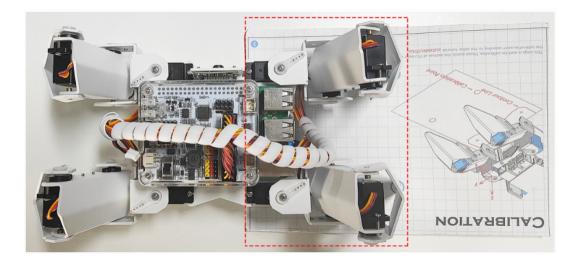

# **Projects**

Here, we show you the projects of playing PiCrawler on Ezblock Studio. If you are new to these, you can refer to the code images inside each project to program, and can learn the use of blocks according to TIPS.

If you don't want to write these projects one by one, we have uploaded them to Ezblock Studio's Examples page and you can run them directly or edit them and run them later.

# 4.3 Move

This is PiCrawler's first project. Perform its most basic function - move.

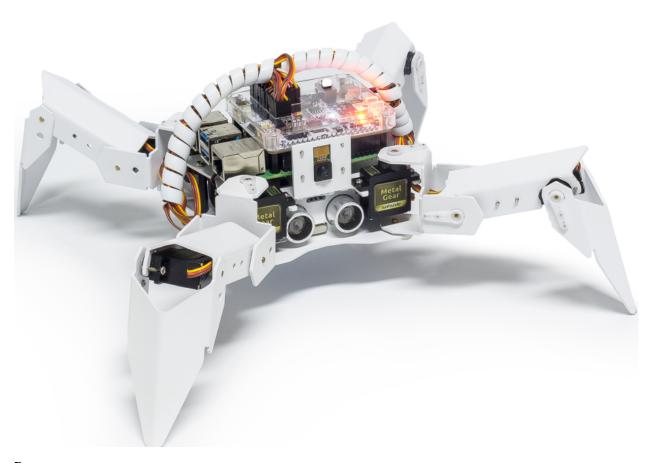

# **Program**

## Note:

- You can write the program according to the following picture, please refer to the tutorial: How to Create a New Project?.
- Or find the code with the same name on the **Examples** page of the EzBlock Studio and click **Run** or **Edit** directly.

4.3. Move 75

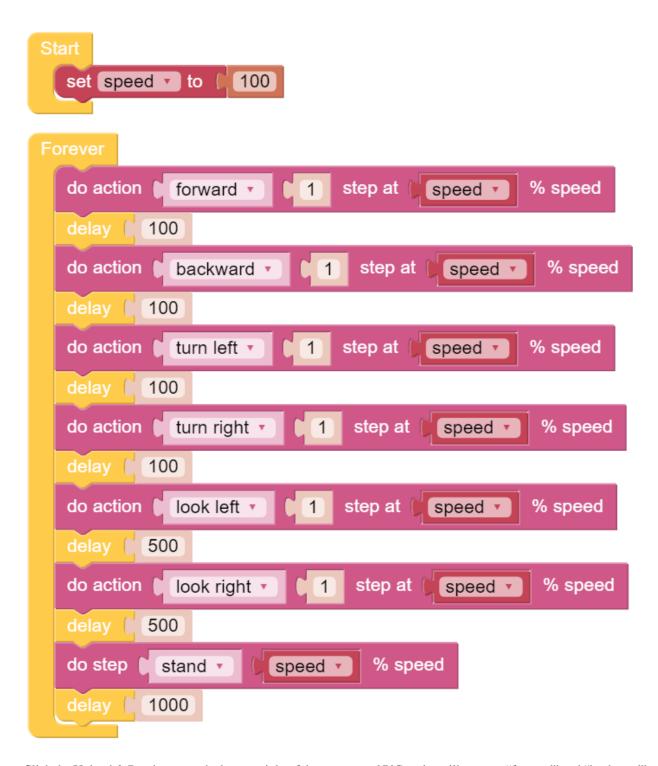

Click the Upload & Run button at the bottom right of the screen, and PiCrawler will execute "forward" and "backward" actions in sequence.

#### How it works?

First, you need to understand the program framework of Ezblock. as follows:

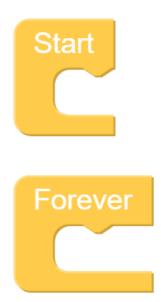

All Ezblock projects contain these two blocks. The **Start** block runs at the beginning of the program and is executed only once, and is often used to set variables; the **Forever** block runs after **Start**, and will be executed repeatedly, and is often used to implement main functions. If you delete these two blocks, you can drag them back from the **Basic** category on the left.

Next you need to understand the following blocks.

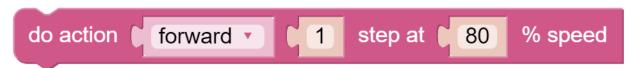

**do action** allows PiCrawler to perform basic actions. You can modify the options in the first groove. For example, select "Turn Left", "Back" and so on. The second groove can set the number of executions of the action, and only integer numbers greater than 0 can be written. The third groove can set the speed of the action, and only integers within 0~100 can be written.

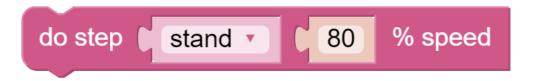

do step is similar to do action, but it is not an action but a static posture. Such as "stand", "sit".

Both blocks can be dragged from the **PiCrawler** category on the left.

4.3. Move 77

# 4.4 Remote Control

In this project, we will learn how to remote control the PiCrawler. You can control the PiCrawler to move forward, backward, left, and right.

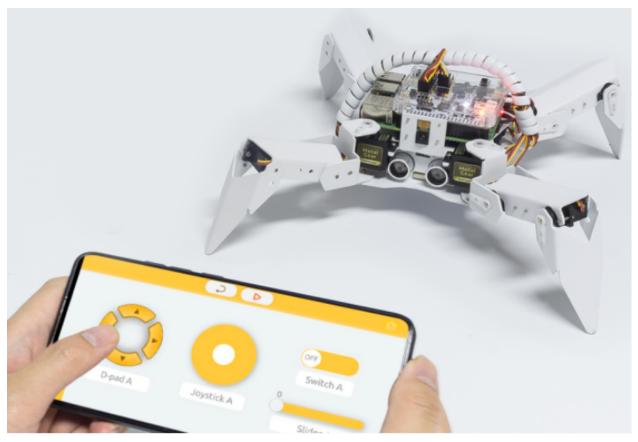

Note: You can refer to How to Use the Remote Control Function?. Come and carry out this project smoothly.

#### **Program**

## Note:

- You can write the program according to the following picture, please refer to the tutorial: How to Create a New Project?.
- Or find the code with the same name on the **Examples** page of the EzBlock Studio and click **Run** or **Edit** directly.

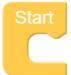

```
‡
                        D-pad A 🔻
                                    get UP ▼
                                               value
do
                                                      % speed
                 forward •
                                     step at
                                               100
     do action
else if
                        D-pad A 🔻
                                    get DOWN
                                                   value
do
                 backward •
                                       step at
                                                        % speed
     do action
                                  1
                                                 100
else
                        D-pad A V
                                    get LEFT
                                                  value
do
                 turn left
                                                      % speed
     do action
                                     step at
                                               100
else if
                        D-pad A V
                                    get RIGHT
                                                   value
do
     do action
                                                       % speed
                 turn right
                                      step at
                                                 100
```

Switch to the Remote Control interface, and you will see the following widgets.

4.4. Remote Control 79

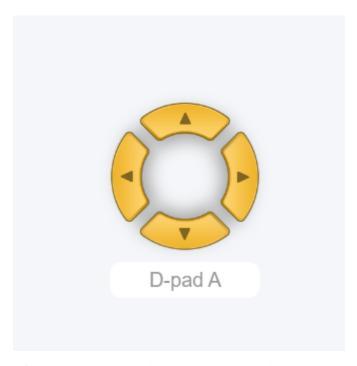

After the program is running, you can activate PiCrawler through D-Pad.

#### How it works?

After dragging out the widget on the Remote Control interface, a category named **Remote** will appear in the block categories column of the programming interface.

Here we add the D-Pad widget, so the **D-Pad get value** block appears here.

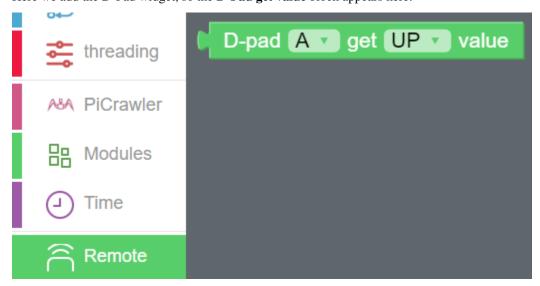

D-Pad can be regarded as a four-in-one button. You can choose which button to read in the second groove of the block. When the button is pressed, the value is "1"; when the button is not pressed, the value is "0".

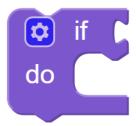

We used an **if** block (you can find it in the Logic category on the left) to make the PiCrawler move forward once when the UP button of the D-pad is pressed.

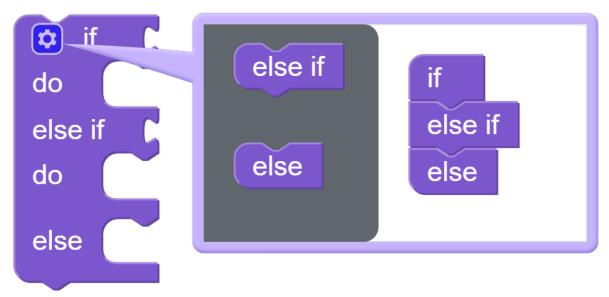

You can click the gear icon on the upper left of the block to modify the shape of the **if** block to realize multiple judgment branches.

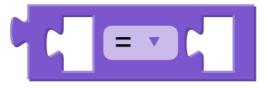

if block is usually used with = block, = block can be modified to >, < and other conditions through the drop-down menu, please use it flexibly.

4.4. Remote Control 81

# 4.5 Sound Effect

In this example, we use PiCrawler's (to be precise, Robot HAT's) sound effects. It consists of three parts, namely **Muisc**, **Sound**, **Text to Speech**.

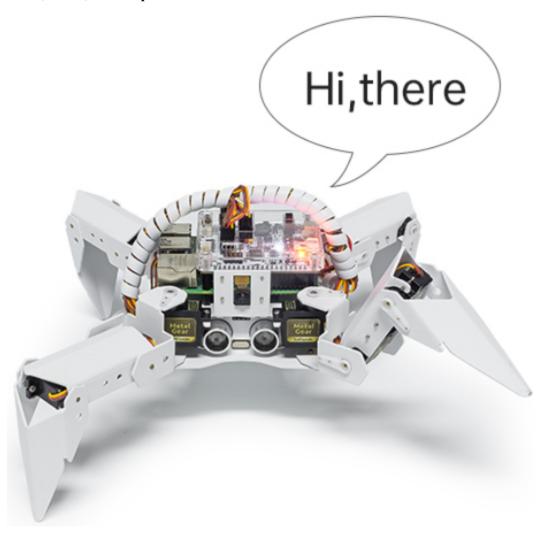

#### **Program**

#### Note:

- You can write the program according to the following picture, please refer to the tutorial: How to Create a New Project?.
- Or find the code with the same name on the **Examples** page of the EzBlock Studio and click **Run** or **Edit** directly.

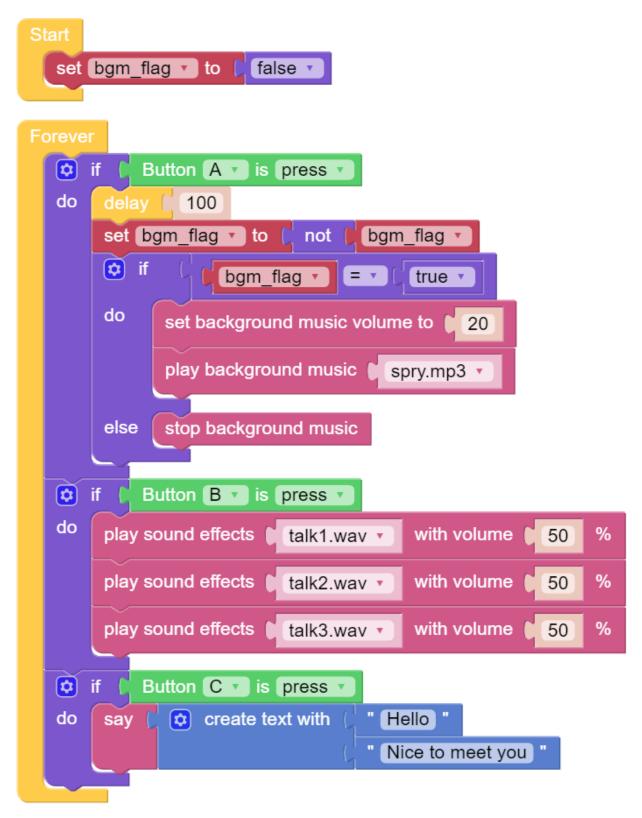

Switch to the Remote Control interface, and you will see the following widgets.

4.5. Sound Effect 83

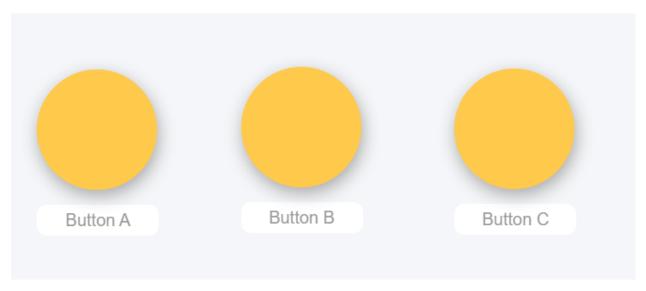

After the program is running, you can press different buttons to make PiCrawler sound.

#### How it works?

Functions related to background music include these:

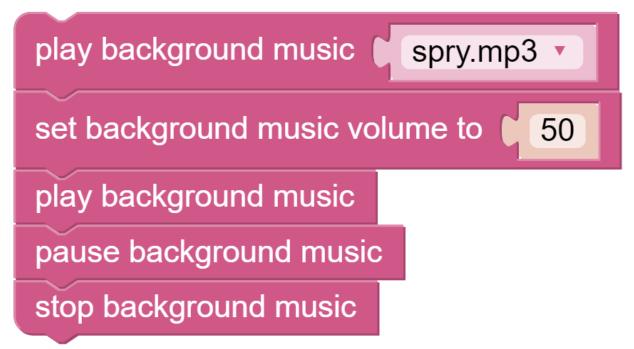

Functions related to sound effects include these:

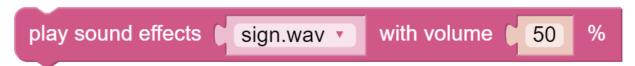

Functions related to Text to Speech include these:

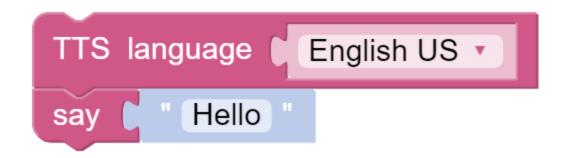

# 4.6 Obstacle Avoidance

In this project, picrawler will use an ultrasonic module to detect obstacles in front. When PiCrawler detects an obstacle, it will send a signal and look for another direction to move forward.

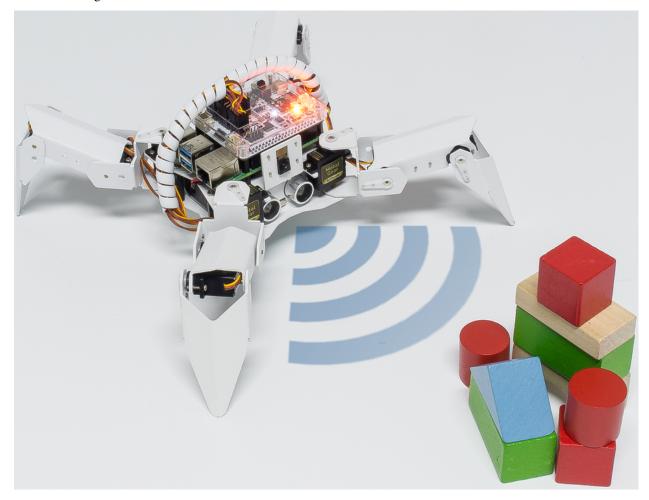

## **Program**

#### Note:

• You can write the program according to the following picture, please refer to the tutorial: How to Create a New Project?.

• Or find the code with the same name on the **Examples** page of the EzBlock Studio and click **Run** or **Edit** directly.

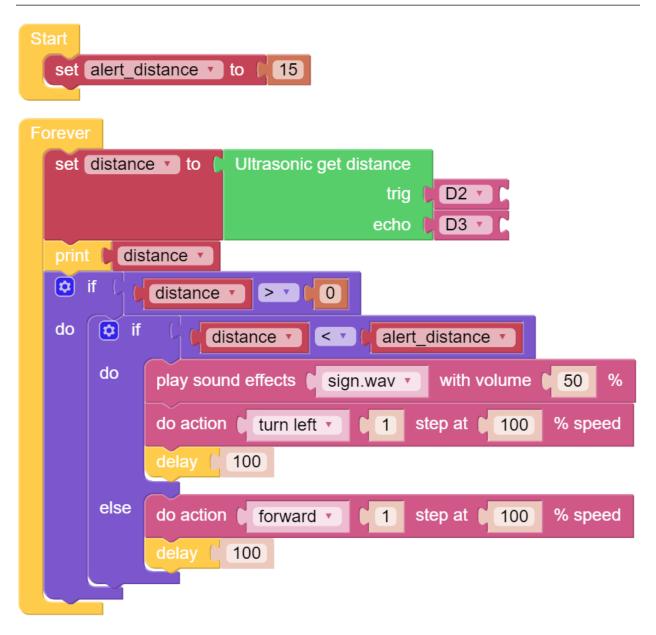

#### How it works?

You can find the following blocks in the **Module** category to achieve distance detection:

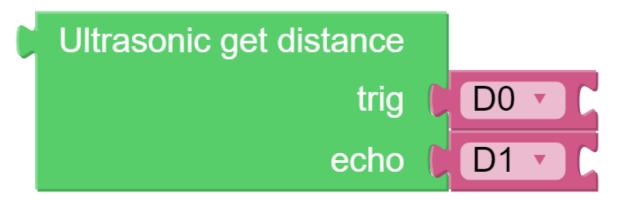

It should be noted that the two pins of the block should correspond to the actual wiring, that is, trig-D2, echo-D3. Here is the main program.

- Read the distance detected by ultrasonic module and filter out the values less than 0 (When the ultrasonic module is too far from the obstacle or cannot read the data correctly, distance<0 will appear).
- When the distance is less than alert\_distance (the threshold value set earlier, which is 10), play the sound effect sign.wav. PiCrawler does turn left.
- When the distance is greater than alert\_distance, PiCrawler will move forward.

# 4.7 Computer Vision

This project will officially enter the field of computer vision!

Note: You can read How to Use the Video Function?. Come and carry out this project smoothly.

## **Program**

#### Note:

- You can write the program according to the following picture, please refer to the tutorial: How to Create a New Project?.
- Or find the code with the same name on the **Examples** page of the EzBlock Studio and click **Run** or **Edit** directly.

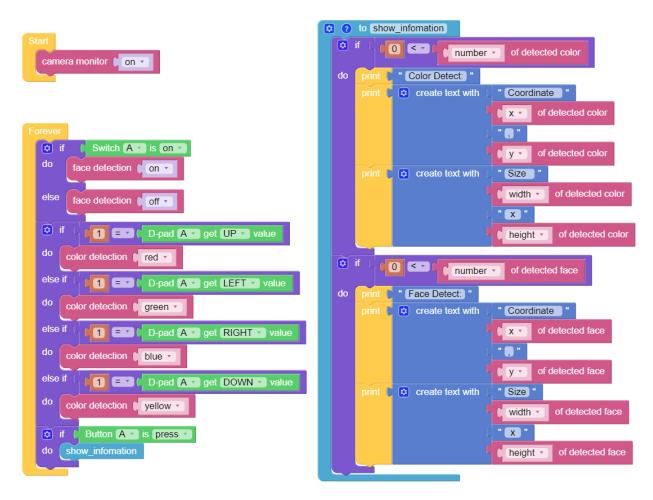

Switch to the Remote Control interface, and you will see the following widgets.

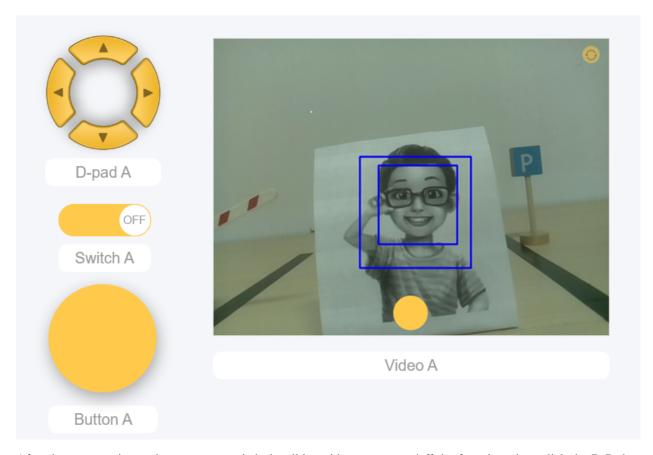

After the program is running, you can switch the slider widget to turn on/off the face detection; click the D-Pad to select the color of the detection; click the button to print the detection result.

#### How it works?

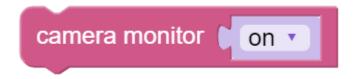

This block is used to enable the camera module.

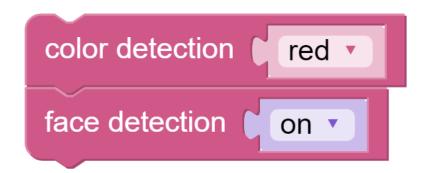

These two blocks are used to enable the face detection/color detection function.

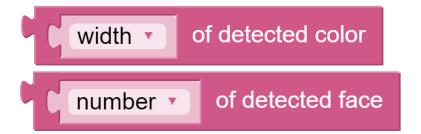

These two blocks are used to output information. The detection result has five output values, namely coordinate x value, coordinate y value, width, height, and number.

# 4.8 Bull Fight

Make PiCrawler an angry bull! Use its camera to track and rush the red cloth!

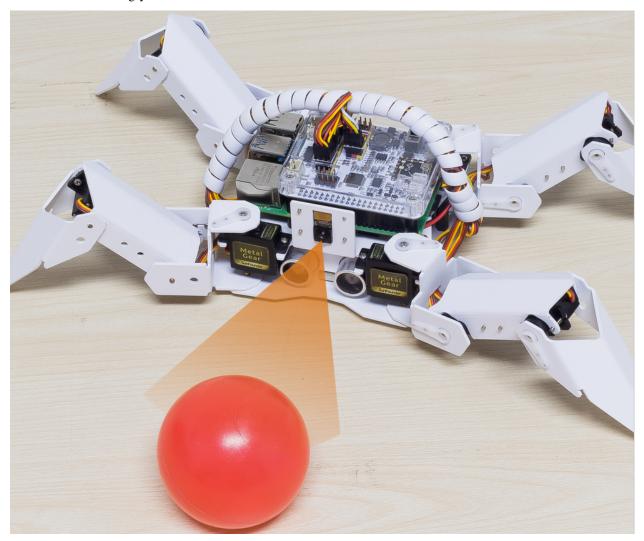

Note: You can download and print the PDF Color Cards for color detection.

## **Program**

#### Note:

- You can write the program according to the following picture, please refer to the tutorial: How to Create a New Project?.
- Or find the code with the same name on the **Examples** page of the EzBlock Studio and click **Run** or **Edit** directly.

4.8. Bull Fight 91

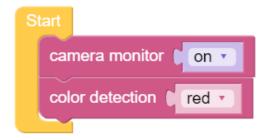

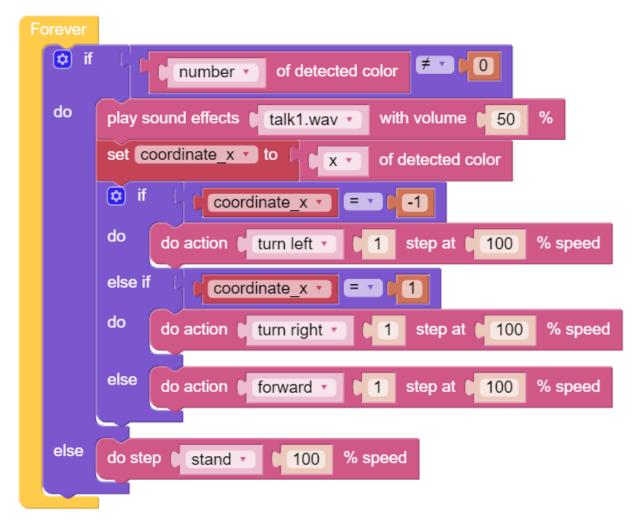

Switch to the Remote Control interface, you will see the following screen.

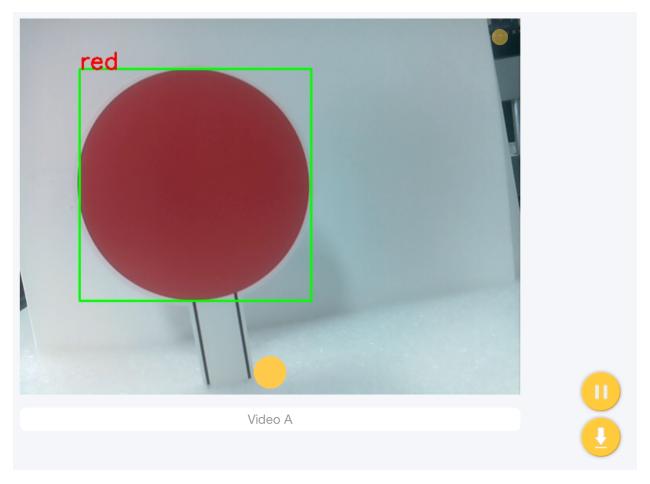

# How it works?

In general, this project combines the knowledge points of *Move*, *Computer Vision* and *Sound Effect*. Its flow is shown in the figure below:

4.8. Bull Fight 93

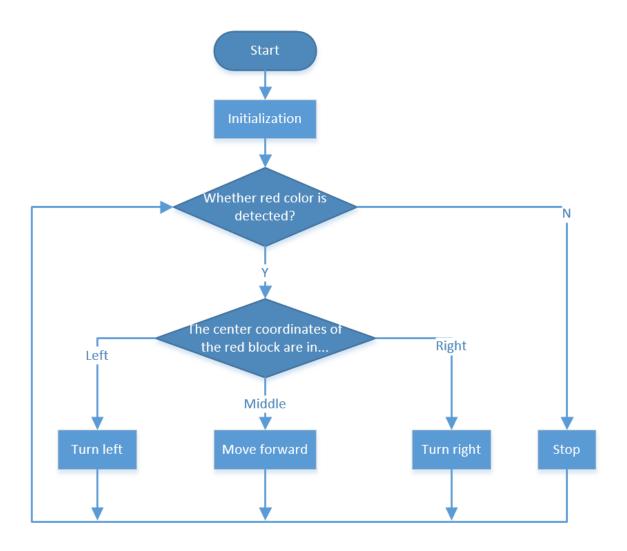

# 4.9 Treasure Hunt

Arrange a maze in your room and place six different color cards in six corners. Then control PiCrawler to search for these color cards one by one!

Note: You can download and print the PDF Color Cards for color detection.

## **Program**

#### Note:

- You can write the program according to the following picture, please refer to the tutorial: How to Create a New Project?.
- Or find the code with the same name on the **Examples** page of the EzBlock Studio and click **Run** or **Edit** directly.

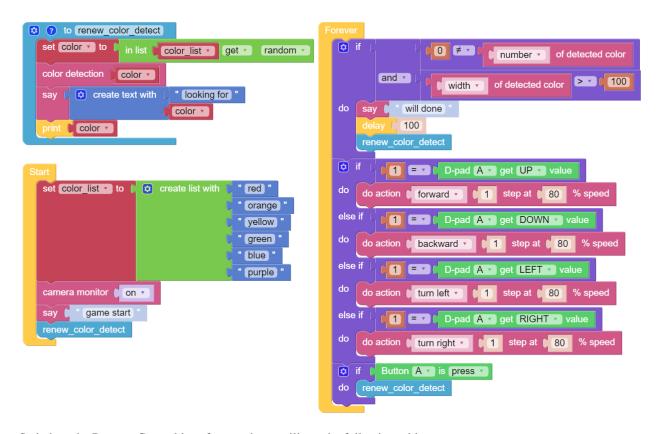

Switch to the Remote Control interface, and you will see the following widgets.

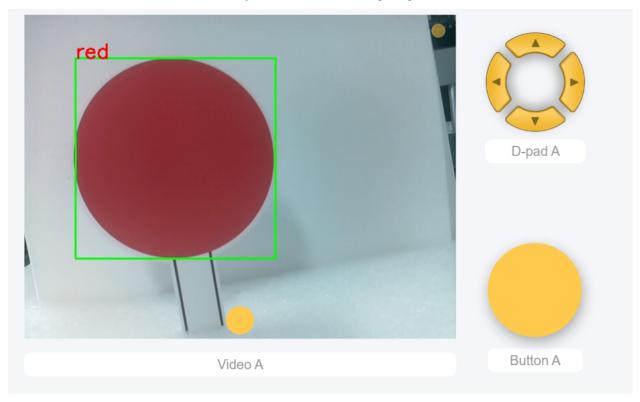

How it works?

4.9. Treasure Hunt 95

In general, this project combines the knowledge points of *Remote Control*, *Computer Vision* and *Sound Effect*. Its flow is shown in the figure below:

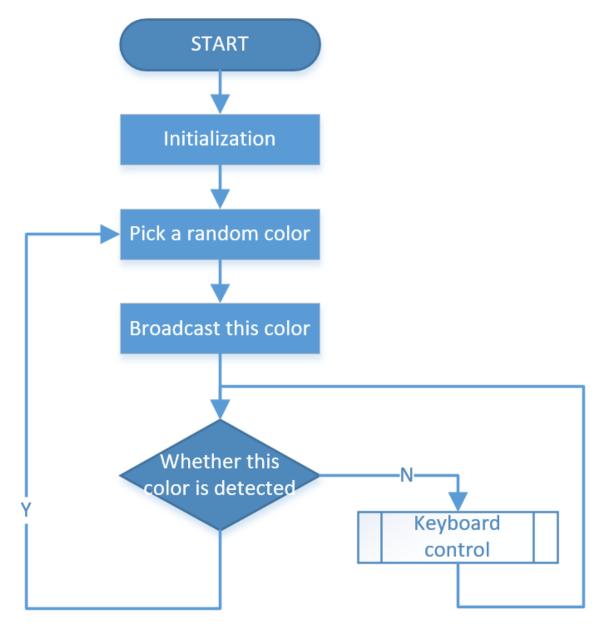

# 4.10 Pose

PiCrawler can assume a specific posture by writing a coordinate array. Here it assumes a raised right rear foot posture.

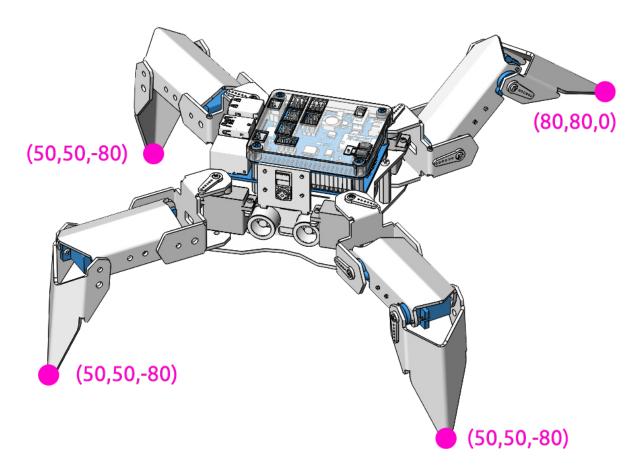

#### **Program**

#### Note:

- You can write the program according to the following picture, please refer to the tutorial: How to Create a New Project?.
- Or find the code with the same name on the **Examples** page of the EzBlock Studio and click **Run** or **Edit** directly.

4.10. Pose 97

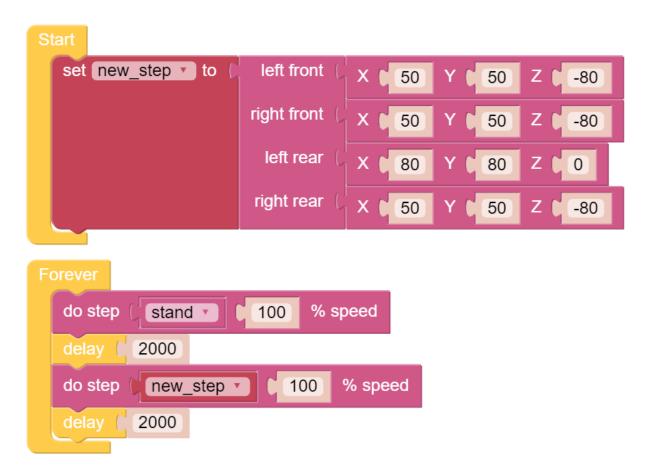

#### How it works?

In this code, the code you need to pay attention to is this **do step**.

It has two uses:

One: It can directly use stand or sit.

Second: It can also write an array of 4 coordinate values.

Each foot has an independent coordinate system. As shown below:

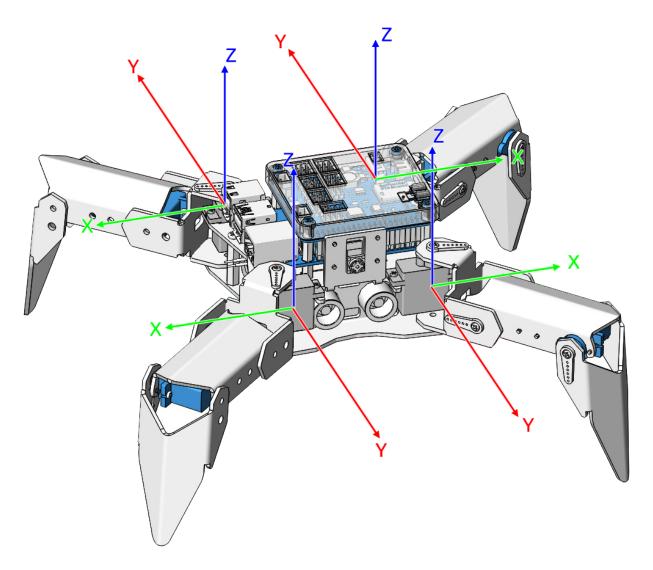

You need to measure the coordinates of each toe individually. As shown below:

4.10. Pose 99

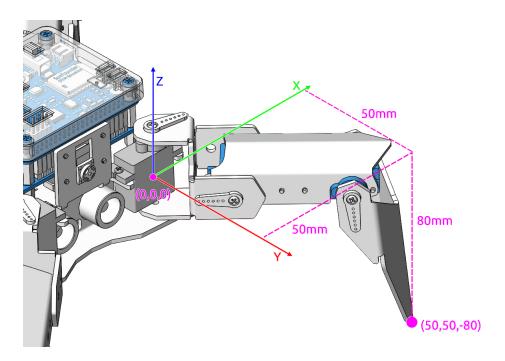

# 4.11 Adjust Posture

In this example, we use the remote function to control the PiCrawler foot by foot and assume the desired posture.

You can tap the button to print out the current coordinate values. These coordinate values come in handy when you create unique actions for PiCrawler.

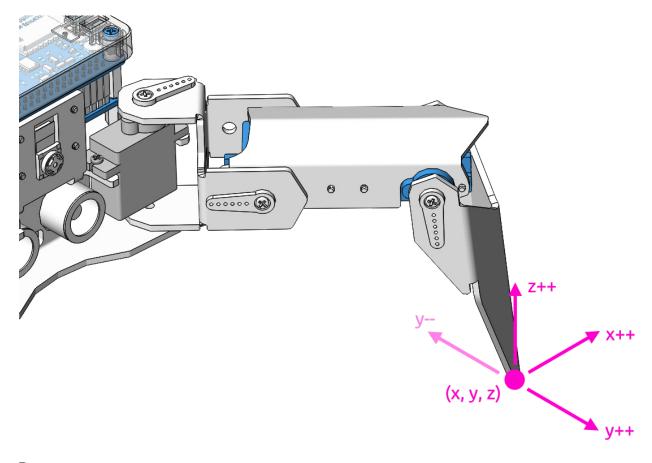

## **Program**

## Note:

- You can write the program according to the following picture, please refer to the tutorial: How to Create a New Project?.
- Or find the code with the same name on the **Examples** page of the EzBlock Studio and click **Run** or **Edit** directly.

```
? to adjust_coordinate
 do step stand 100 % speed
                                                    if D-pad A v get UP value
 set leg • to ( 0
                                                    do in list coordinate set w # 1 2 as in list coordinate get w # 2 + 1 inc v
 set coordinate • to left_front • coo
 set inc to (2
                                                     else if D-pad A get DOWN value
                                                    do in list coordinate v set v # v 2 as in list coordinate v get v # v 2 inc v
to select_leg
   if Button A v is press v
set leg v to right_front v
                                                     else if D-pad A v get LEFT v value
     set coordinate v to right_front v coordinate
 else if Button B is press do set leg to left_front set coordinate to left_front coordinate else if Button C is press
                                                     do in list coordinate v set v # v 1 as coordinate v get v # v 1 + v (inc v
                                                     else if D-pad A get RIGHT value
                                                     do in list coordinate set # * 1 as in list coordinate get # * 1 ev inc *
    set leg v to left_rear v
      set coordinate v to left_rear v coordinate
    e if Button D v is press v
set leg v to right_rear v
                                                     do in list coordinate v set v # v 3 as in list coordinate v get v # v 3 + v inc v
     set coordinate v to ( right_rear v coordinate
                                                     else if Button F is press
                                                     do in list coordinate set # # 3 as in list coordinate get # # 3 - inc *
        Button G v is press v
          all legs' coordinate
            100
      leg v as coordinate v at 100 % speed
```

Switch to the Remote Control interface, and you will see the following widgets.

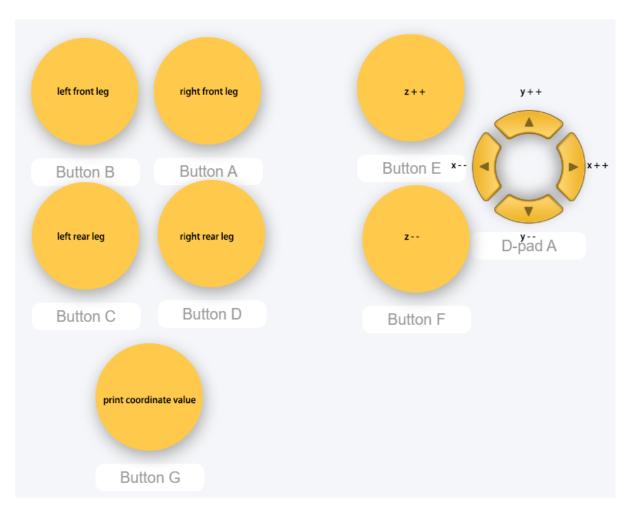

## How it works?

What you need to pay attention to in this project are the following three blocks:

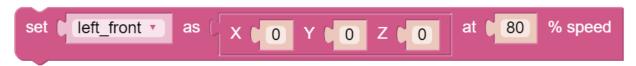

Modify the coordinate value of a certain leg individually.

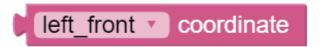

Returns the coordinate value of the corresponding leg.

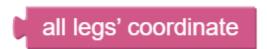

You may want to simplify the program with Functions, especially when you perform the same operation multiple times. Putting these operations into a newly declared function can greatly facilitate your use.

4.11. Adjust Posture

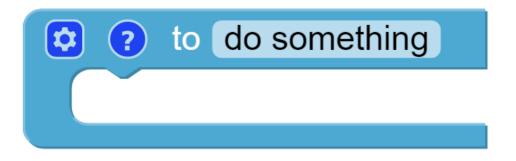

# do something

# 4.12 Record New Step

We use the remote function to control PiCrawler to make several poses in turn, and record these poses. Replay them later.

#### **Program**

#### Note:

- You can write the program according to the following picture, please refer to the tutorial: How to Create a New Project?.
- Or find the code with the same name on the **Examples** page of the EzBlock Studio and click **Run** or **Edit** directly.

```
o to adjust_coordinate
                                               if I D-pad A get UP value
do step stand 100 % speed
set leg v to ( 0
                                              do in list coordinate set # 1 2 as
                                                                                      in list coordinate get # 2 1 + inc •
set coordinate v to ( left_front v c
set inc to 2
                                                    D-pad A get DOWN valu
do in list coordinate set # 2 as
                                                                                       in list coordinate get # 2 - inc -
? to select_leg
  if Button A v is press v
set leg v to right front v
                                               else if ( 11 = 2 ) D-pad A 2 get (LEFT 2 valu
                                              do in list coordinate set # # 1 as
                                                                                      in list coordinate get # # 11 + inc *
   set coordinate to right_front coordinate
else if Button B is press
                                               set leg • to ( left_front •
    set coordinate v to left_front v coordinate
                                               do in list coordinate set # 1 as
                                                                                        in list coordinate get # 1
else if Button C is press
   set leg • to ( left_rear •
                                               else if Button E is press
    set coordinate • to left_rear • coordinate
                                              do in list coordinate set # # 3 as
                                                                                       in list coordinate v get v # v 3 + v inc v
   if Button D v is press v
set leg v to ( right_rear v
                                               else if Button F is press
    set coordinate • to right_rear • coordinate
                                                 in list coordinate set # 3 as in list coordinate get # 3
                                                  to play_all_step
                                                                                  ? to save new step
   if ( Button G v is press v
                                                   ch item step • in list new_step •
                                                                                   in list new_step insert at last as all legs' coordinate
                                                  do step step 100 % speed
                                                                                          200
                                                         play
                                                                                          saved:
         100
                                                         500
                                                                                        length of new_step •
      Button (H v is press v
      Button ( is press •
   leg as coordinate at 100 % speed
```

Switch to the Remote Control interface, and you will see the following widgets.

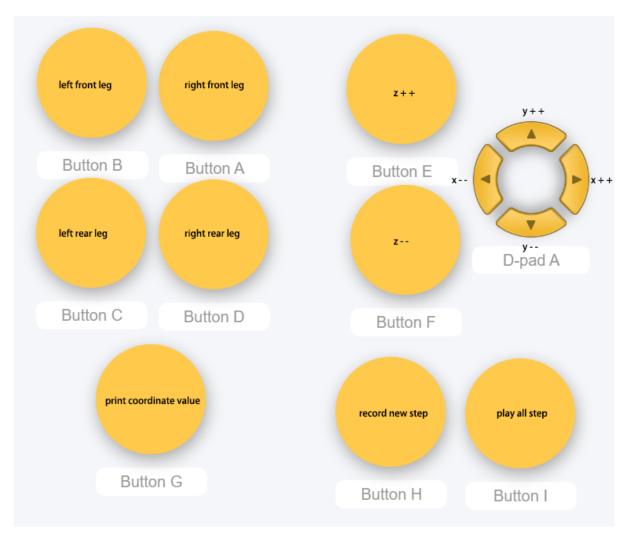

### How it works?

This project was born out of *Adjust Posture*. Added recording and replay functions.

The recording function is implemented by the following code.

```
in list new_step insert at last as all legs' coordinate delay 200 print saved: "

print length of new_step r
```

The replay function is implemented by the following code.

```
for each item step in list new_step do do step step 100 % speed print play delay 500
```

## **4.13 Twist**

We already know how to make PiCrawler assume a specific pose, the next step is to combine the poses to form a continuous action.

Here, PiCrawler's four feet are up and down in twos, jumping with the music.

## **Program**

## Note:

- You can write the program according to the following picture, please refer to the tutorial: How to Create a New Project?.
- Or find the code with the same name on the **Examples** page of the EzBlock Studio and click **Run** or **Edit** directly.

4.13. Twist 107

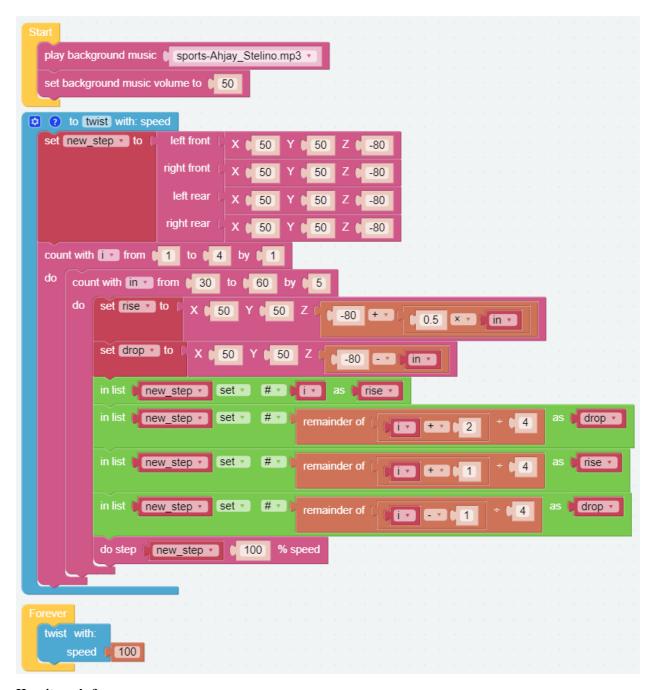

## How it works?

It uses two layers of for loops to make the new\_step array produce continuous and regular changes, and at the same time, **do step** executes the posture to form a continuous action.

You can intuitively get the coordinate value array corresponding to each pose from Adjust Posture.

One thing you need to pay attention to is this coordinate matrix block:

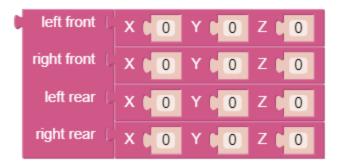

It is essentially a two-dimensional array, which can be processed by blocks in the **List** category. Its structure is [[right front], [left front], [left rear], [right rear]]. In other words, in this example, new\_step#1 corresponds to the right front; new\_step#2 corresponds to the left front; new\_step#3 corresponds to the left rear; and new\_step#4 corresponds to right rear.

## 4.14 Emotional Robot

This example shows several interesting custom actions of PiCrawler.

It is a supplementary example of *Twist*.

#### **Program**

#### Note:

- You can write the program according to the following picture, please refer to the tutorial: How to Create a New Project?.
- Or find the code with the same name on the **Examples** page of the EzBlock Studio and click **Run** or **Edit** directly.

4.14. Emotional Robot 109

```
to twist with: speed to the front | x | 50 | Y | 50 | Z | -80
play background music sports-Ahjay_Stelino.mp3
 set background music volume to | 50
                                                                 right front ( X 50 Y 50 Z 5-80
                                                                  left rear ( X 50 Y 50 Z 6-80
  to push_up with: speed
                                                                 right rear ( X ( 50 Y ( 50 Z ( -80
set up to left front X 80 Y 0 Z 1-100
                                                 count with ive from () 1 to () 4 by () 1
           right front ( X ( 80 Y ( 0 Z ( -100
                                                 do count with in v from ( 30 to ( 60 by ( 5
            left rear ( X 0 0 Y 120 Z 1-60
                                                     do set fise to ( x ( 50 Y ) 50 Z ( 80 + ( 0.5 X ) in )
            right rear ( X ( 0 Y ( 120 Z ( -60
              left front X 80 Y 0 Z 0 -60
set down • to
                                                        set drop * to ( X ( 50 Y ( 50 Z ( ) -80 -* ) in *)
             right front ( X 80 Y 0 Z 6-60)
                                                        in list new_step v set v # v i v as v rise v
              left rear | X 0 0 Y 120 Z 1-60
                                                        in list new_step • set • # • remainder of i • + • 2 + 4 as drop •
             right rear ( X 0 0 Y 120 Z 0 -60
do step up speed % speed
                                                        in list new_step • Set • # • remainder of i • • • 1
                                                                                                                     as rise 🔻
                                                                                                              14
   v ( 500
                                                        in list new_step - set - # - remainder of 1
do step down speed $\sigma$ speed
                                                                                                              4 as drop
    500
                                                         do step new_step speed % speed
repeat 10 times
                                                 ? to swimming with: speed
         speed (100)
                                                  count with T from 1 1 to 1 100 by 1 1
                                                 do do step ( left front | X | 100 -> | Y | Z | -30
                                                                                                                    speed - % speed
                                                            right front X 100 - 1 Y J Z -30
                                                             left rear X 0 Y 120 Z 0-60 +- 5
                                                             right rear X 0 0 Y 120 Z
```

**CHAPTER** 

**FIVE** 

## **APPENDIX**

## 5.1 Filezilla Software

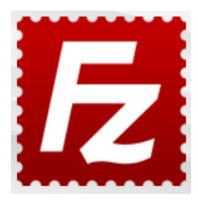

The File Transfer Protocol (FTP) is a standard communication protocol used for the transfer of computer files from a server to a client on a computer network.

Filezilla is an open source software that not only supports FTP, but also FTP over TLS (FTPS) and SFTP. We can use Filezilla to upload local files (such as pictures and audio, etc.) to the Raspberry Pi, or download files from the Raspberry Pi to the local.

#### Step 1: Download Filezilla.

Download the client from Filezilla's official website, Filezilla has a very good tutorial, please refer to: Documentation - Filezilla.

## Step 2: Connect to Raspberry Pi

After a quick install open it up and now connect it to an FTP server. It has 3 ways to connect, here we use the **Quick Connect** bar. Enter the **hostname/IP**, **username**, **password** and **port** (22), then click **Quick Connect** or press **Enter** to connect to the server.

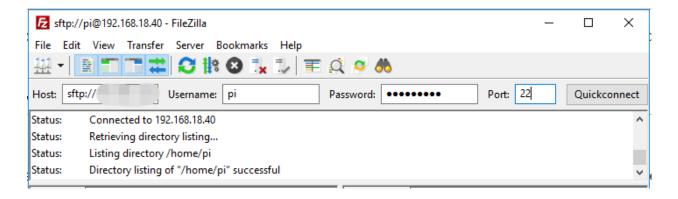

**Note:** Quick Connect is a good way to test your login information. If you want to create a permanent entry, you can select **File-> Copy Current Connection to Site Manager** after a successful Quick Connect, enter the name and click **OK**. Next time you will be able to connect by selecting the previously saved site inside **File -> Site Manager**.

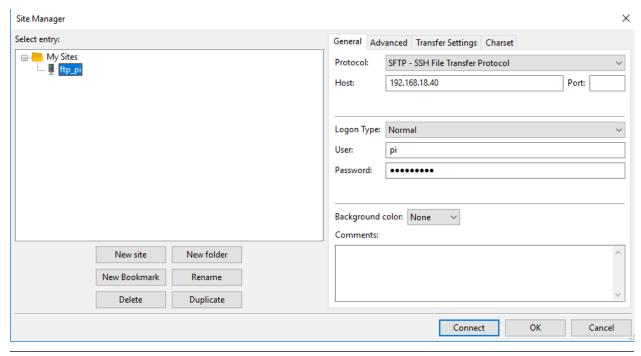

Step 3: Upload/download files.

You can upload local files to Raspberry Pi by dragging and dropping them, or download the files inside Raspberry Pi files locally.

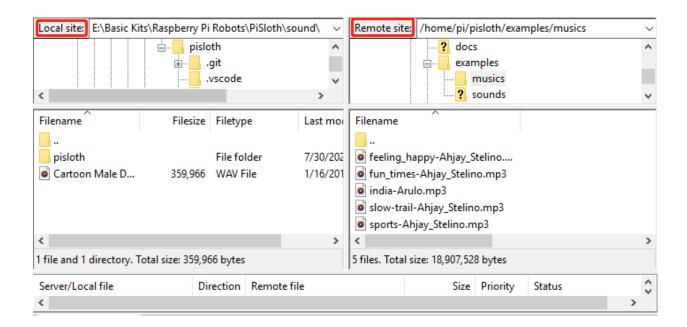

# 5.2 I2C Configuration

Enable the I2C port of your Raspberry Pi (If you have enabled it, skip this; if you do not know whether you have done that or not, please continue).

sudo raspi-config

## 3 Interfacing options

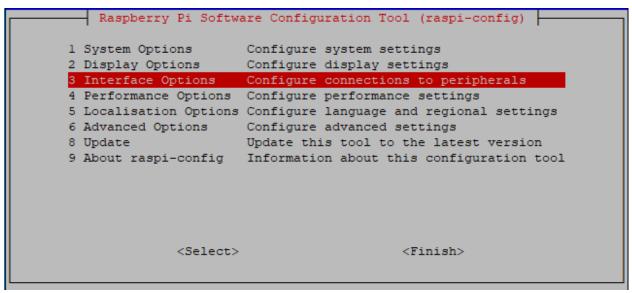

P5 I2C

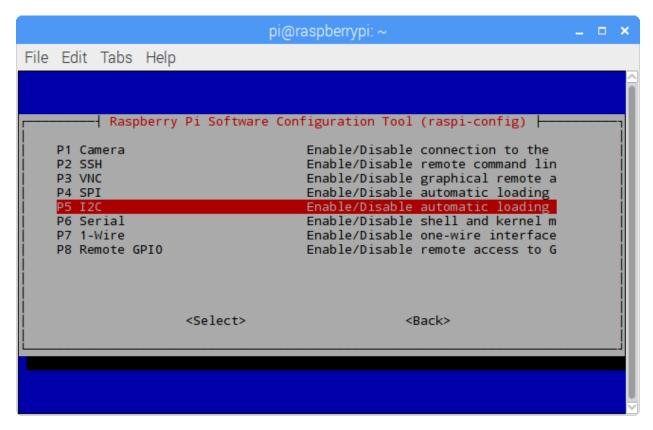

<Yes>, then <Ok> -> <Finish>.

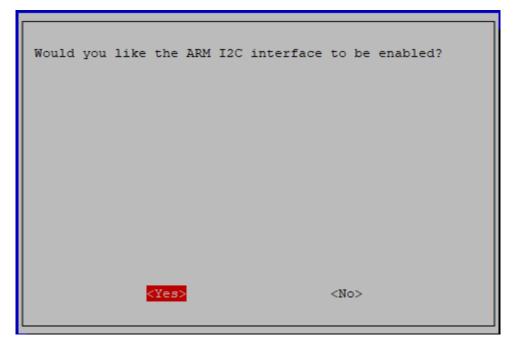

# 5.3 Remote Desktop

There are two ways to control the desktop of the Raspberry Pi remotely:

VNC and XRDP, you can use any of them.

## 5.3.1 VNC

You can use the function of remote desktop through VNC.

#### **Enable VNC service**

The VNC service has been installed in the system. By default, VNC is disabled. You need to enable it in config.

#### Step 1

Input the following command:

sudo raspi-config

```
login as: pi
pi@192.168.0.234's password:

The programs included with the Debian GNU/Linux system are free software;
the exact distribution terms for each program are described in the
individual files in /usr/share/doc/*/copyright.

Debian GNU/Linux comes with ABSOLUTELY NO WARRANTY, to the extent
permitted by applicable law.
Last login: Mon Feb 20 09:18:17 2017 from daisy-pc.lan
pi@raspberrypi:~ $ sudo raspi-config
```

## Step 2

Choose 3 Interfacing Options by press the down arrow key on your keyboard, then press the Enter key.

## Step 3 P3 VNC

```
Raspberry Pi Software Configuration Tool (raspi-config)
Pl Camera
              Enable/disable connection to the Raspberry Pi Camera
P2 SSH
              Enable/disable remote command line access using SSH
P3 VNC
              Enable/disable graphical remote access using RealVNC
P4 SPI
              Enable/disable automatic loading of SPI kernel module
P5 I2C
              Enable/disable automatic loading of I2C kernel module
P6 Serial Port Enable/disable shell messages on the serial connection
             Enable/disable one-wire interface
P7 1-Wire
P8 Remote GPIO Enable/disable remote access to GPIO pins
                 <Select>
                                              <Back>
```

Step 4
Select Yes -> OK -> Finish to exit the configuration.

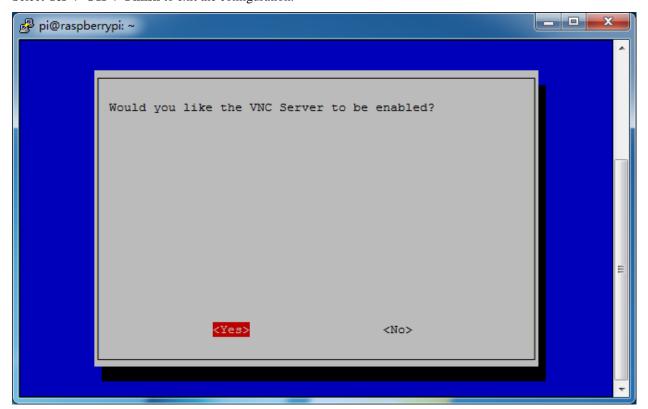

## Login to VNC

#### Step 1

You need to download and install the VNC Viewer on personal computer. After the installation is done, open it.

Step 2

Then select "New connection".

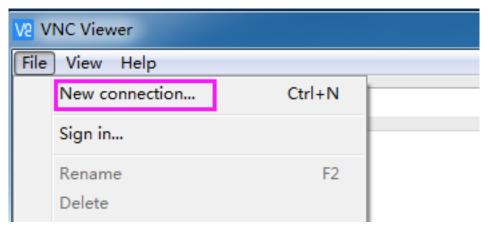

Step 3

Input IP address of Raspberry Pi and any Name.

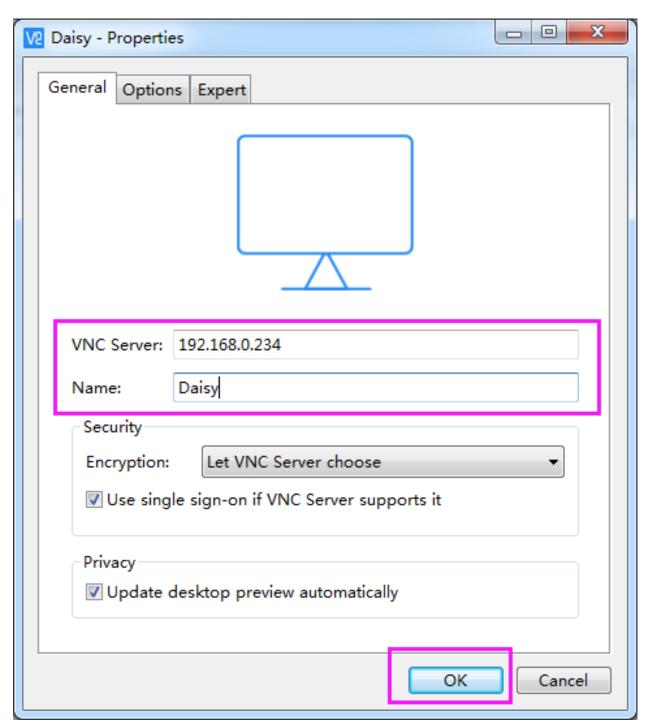

Step 4

Double click the connection just created:

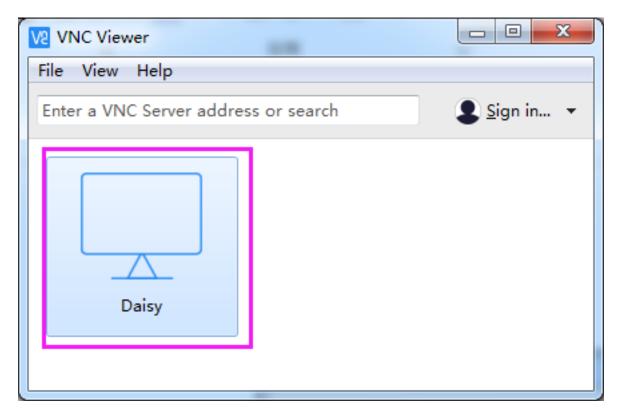

Step 5
Enter Username (pi) and Password (raspberry by default).

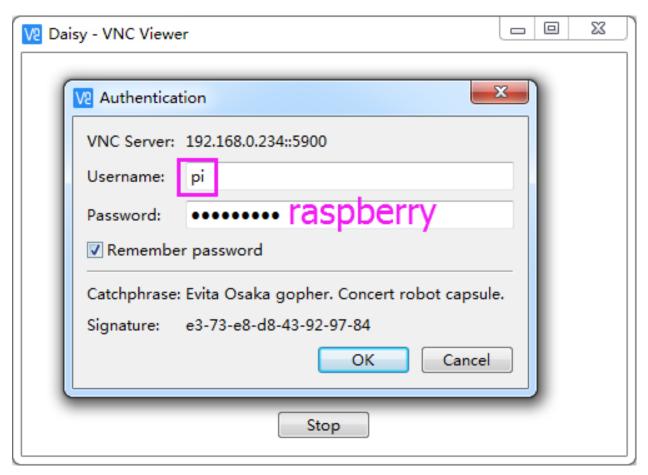

**Step 6**Now you can see the desktop of the Raspberry Pi:

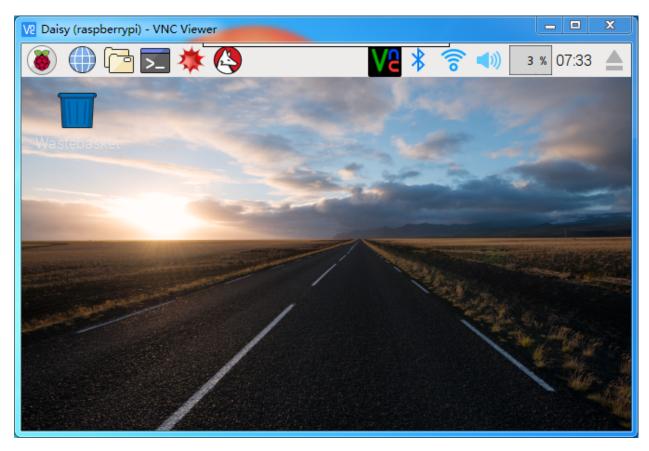

That's the end of the VNC part.

## 5.3.2 XRDP

Another method of remote desktop is XRDP, it provides a graphical login to remote machines using RDP (Microsoft Remote Desktop Protocol).

## **Install XRDP**

## Step 1

Login to Raspberry Pi by using SSH.

## Step 2

Input the following instructions to install XRDP.

```
sudo apt-get update
sudo apt-get install xrdp
```

## Step 3

Later, the installation starts.

Enter "Y", press key "Enter" to confirm.

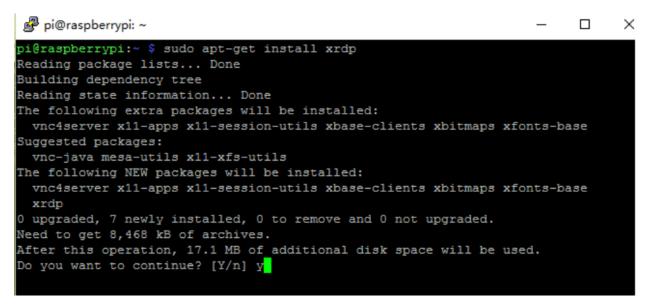

#### Step 4

Finished the installation, you should login to your Raspberry Pi by using Windows remote desktop applications.

#### Login to XRDP

#### Step 1

If you are a Windows user, you can use the Remote Desktop feature that comes with Windows. If you are a Mac user, you can download and use Microsoft Remote Desktop from the APP Store, and there is not much difference between the two. The next example is Windows remote desktop.

### Step 2

Type in "mstsc" in Run (WIN+R) to open the Remote Desktop Connection, and input the IP address of Raspberry Pi, then click on "Connect".

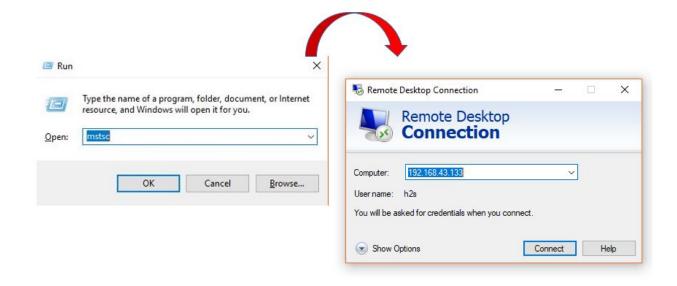

## Step 3

Then the xrdp login page pops out. Please type in your username and password. After that, please click "OK". At the first time you log in, your username is "pi" and the password is "raspberry".

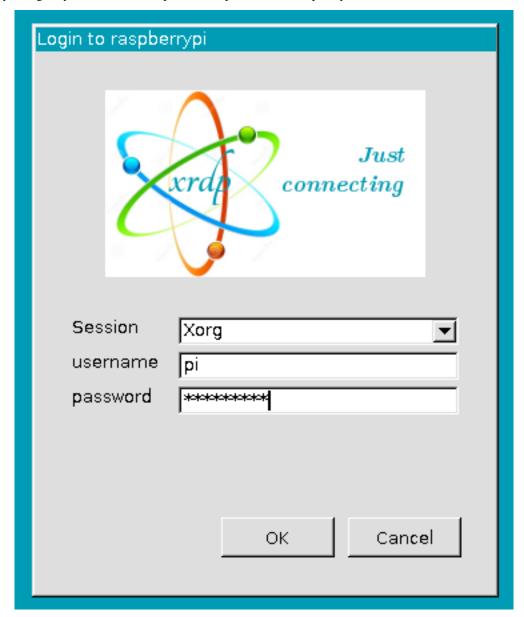

Step 4

Here, you successfully login to RPi by using the remote desktop.

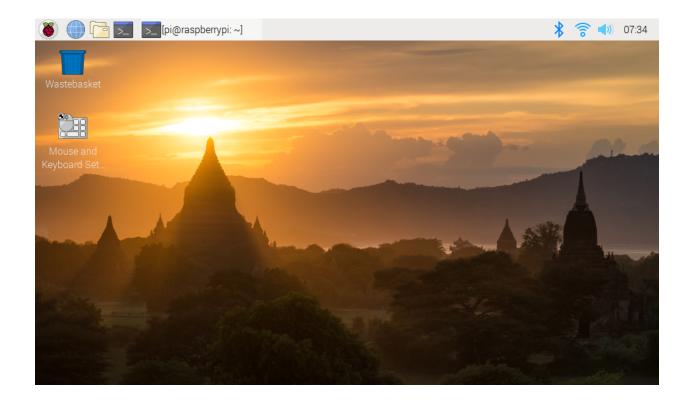

# **5.4 About the Battery**

## **Applicable Parameters**

- 3.7V
- 18650
- Rechargeable
- Li-ion Battery
- Button Top
- No Protective Board

## Note:

- Robot HAT cannot charge the battery, so you need to buy a battery charger.
- When the two power indicators on the Robot HAT are off, it means the power is too low and the batteries need to be charged.

## **Button Top vs Flat Top?**

Please choose battery with button top to ensure a good connection between the battery and the battery holder.

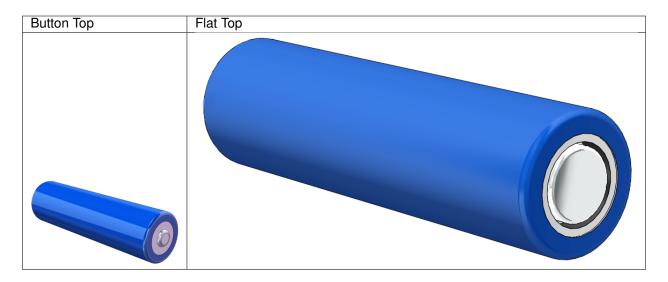

## No protective board?

You are recommend to use 18650 batteries without a protective board. Otherwise, the robot may be cut power and stop running because of the overcurrent protection of the protective board.

## **Battery capacity?**

In order to keep the robot working for a long time, use large-capacity batteries as much as possible. It is recommended to purchase batteries with a capacity of 3000mAh and above.

**CHAPTER** 

SIX

# **COPYRIGHT NOTICE**

All contents including but not limited to texts, images, and code in this manual are owned by the SunFounder Company. You should only use it for personal study,investigation, enjoyment, or other non-commercial or nonprofit purposes, under therelated regulations and copyrights laws, without infringing the legal rights of the author and relevant right holders. For any individual or organization that uses these for commercial profit without permission, the Company reserves the right to take legal action.